# $\frac{d\ln\ln}{d}$

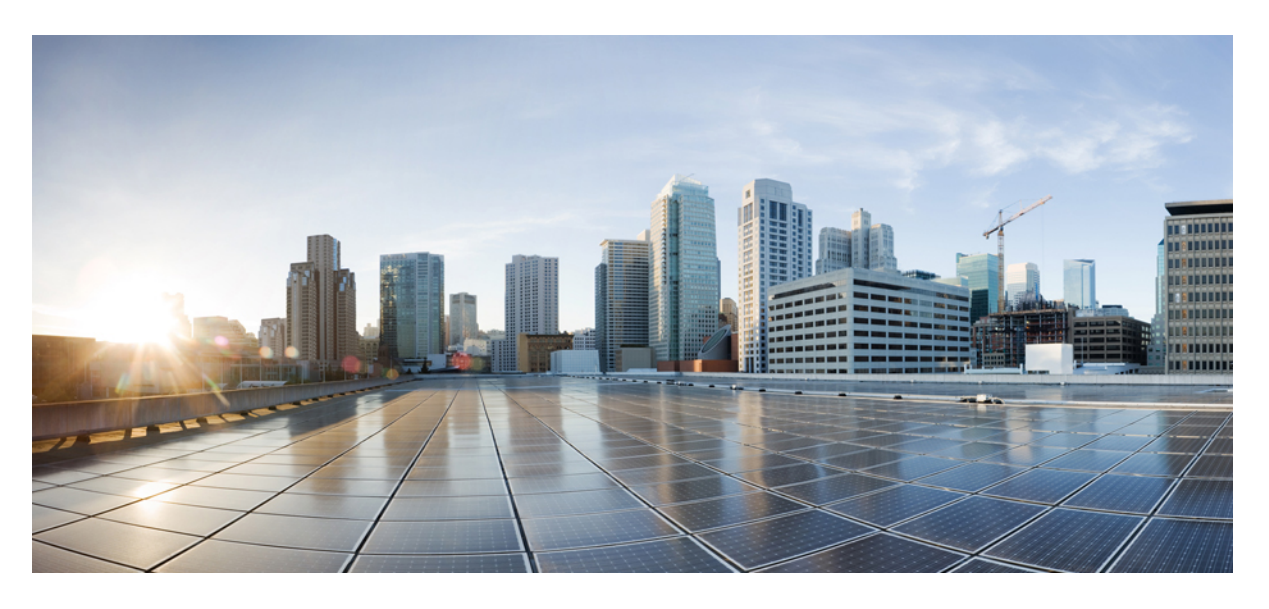

## **Cisco** 헤드셋 **500** 시리즈 관리자 설명서

초판**:** 2019년 6월 20일 최종 변경**:** 2021년 9월 28일

### **Americas Headquarters**

Cisco Systems, Inc. 170 West Tasman Drive San Jose, CA 95134-1706 USA http://www.cisco.com Tel: 408 526-4000 800 553-NETS (6387) Fax: 408 527-0883

THE SPECIFICATIONS AND INFORMATION REGARDING THE PRODUCTS IN THIS MANUAL ARE SUBJECT TO CHANGE WITHOUT NOTICE. ALL STATEMENTS, INFORMATION, AND RECOMMENDATIONS IN THIS MANUAL ARE BELIEVED TO BE ACCURATE BUT ARE PRESENTED WITHOUT WARRANTY OF ANY KIND, EXPRESS OR IMPLIED. USERS MUST TAKE FULL RESPONSIBILITY FOR THEIR APPLICATION OF ANY PRODUCTS.

THE SOFTWARE LICENSE AND LIMITED WARRANTY FOR THE ACCOMPANYING PRODUCT ARE SET FORTH IN THE INFORMATION PACKET THAT SHIPPED WITH THE PRODUCT AND ARE INCORPORATED HEREIN BY THIS REFERENCE. IF YOU ARE UNABLE TO LOCATE THE SOFTWARE LICENSE OR LIMITED WARRANTY, CONTACT YOUR CISCO REPRESENTATIVE FOR A COPY.

The following information is for FCC compliance of Class A devices: This equipment has been tested and found to comply with the limits for a Class A digital device, pursuant to part 15 of the FCC rules. These limits are designed to provide reasonable protection against harmful interference when the equipment is operated in a commercial environment. This equipment generates, uses, and can radiate radio-frequency energy and, if not installed and used in accordance with the instruction manual, may cause harmful interference to radio communications. Operation of this equipment in a residential area is likely to cause harmful interference, in which case users will be required to correct the interference at their own expense.

The following information is for FCC compliance of Class B devices: This equipment has been tested and found to comply with the limits for a Class B digital device, pursuant to part 15 of the FCC rules. These limits are designed to provide reasonable protection against harmful interference in a residential installation. This equipment generates, uses and can radiate radio frequency energy and, if not installed and used in accordance with the instructions, may cause harmful interference to radio communications. However, there is no guarantee that interference will not occur in a particular installation. If the equipment causes interference to radio or television reception, which can be determined by turning the equipment off and on, users are encouraged to try to correct the interference by using one or more of the following measures:

- Reorient or relocate the receiving antenna.
- Increase the separation between the equipment and receiver.
- Connect the equipment into an outlet on a circuit different from that to which the receiver is connected.
- Consult the dealer or an experienced radio/TV technician for help.

Modifications to this product not authorized by Cisco could void the FCC approval and negate your authority to operate the product.

The Cisco implementation of TCP header compression is an adaptation of a program developed by the University of California, Berkeley (UCB) as part of UCB's public domain version of the UNIX operating system. All rights reserved. Copyright © 1981, Regents of the University of California.

NOTWITHSTANDING ANY OTHER WARRANTY HEREIN, ALL DOCUMENT FILES AND SOFTWARE OF THESE SUPPLIERS ARE PROVIDED "AS IS" WITH ALL FAULTS. CISCO AND THE ABOVE-NAMED SUPPLIERS DISCLAIM ALL WARRANTIES, EXPRESSED OR IMPLIED, INCLUDING, WITHOUT LIMITATION, THOSE OF MERCHANTABILITY, FITNESS FOR A PARTICULAR PURPOSE AND NONINFRINGEMENT OR ARISING FROM A COURSE OF DEALING, USAGE, OR TRADE PRACTICE.

IN NO EVENT SHALL CISCO OR ITS SUPPLIERS BE LIABLE FOR ANY INDIRECT, SPECIAL, CONSEQUENTIAL, OR INCIDENTAL DAMAGES, INCLUDING, WITHOUT LIMITATION, LOST PROFITS OR LOSS OR DAMAGE TO DATA ARISING OUT OF THE USE OR INABILITY TO USE THIS MANUAL, EVEN IF CISCO OR ITS SUPPLIERS HAVE BEEN ADVISED OF THE POSSIBILITY OF SUCH DAMAGES.

Any Internet Protocol (IP) addresses and phone numbers used in this document are not intended to be actual addresses and phone numbers. Any examples, command display output, network topology diagrams, and other figures included in the document are shown for illustrative purposes only. Any use of actual IP addresses or phone numbers in illustrative content is unintentional and coincidental.

All printed copies and duplicate soft copies of this document are considered uncontrolled. See the current online version for the latest version.

Cisco has more than 200 offices worldwide. Addresses and phone numbers are listed on the Cisco website at www.cisco.com/go/offices.

Cisco and the Cisco logo are trademarks or registered trademarks of Cisco and/or its affiliates in the U.S. and other countries. To view a list of Cisco trademarks, go to this URL: <https://www.cisco.com/c/en/us/about/legal/trademarks.html>. Third-party trademarks mentioned are the property of their respective owners. The use of the word partner does not imply a partnership relationship between Cisco and any other company. (1721R)

© 2021 Cisco Systems, Inc. 모든 권리 보유.

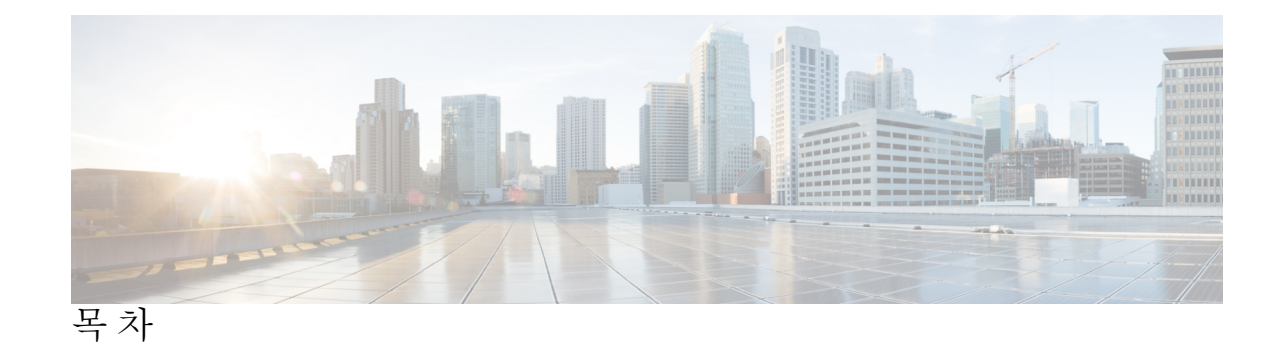

장 **1 Cisco** [헤드셋](#page-6-0) **500** 시리즈 설치 **1** 신규 및 [변경된](#page-6-1) 정보 **1** [헤드셋](#page-6-2) 펌웨어 2.3(1)에 대한 신규 및 변경 사항 **1** [헤드셋](#page-6-3) 펌웨어 2.2(1)에 대한 신규 및 변경 사항 **1** [헤드셋](#page-7-0) 펌웨어 2.1(1)에 대한 신규 및 변경 사항 **2** [헤드셋](#page-8-0) 펌웨어 2.0(1)에 대한 신규 및 변경 사항 **3** [헤드셋](#page-8-1) 펌웨어 1.5(1)에 대한 신규 및 변경 사항 **3** 관련 정보 Cisco [헤드셋](#page-9-0) 500 시리즈 **4** Cisco [헤드셋](#page-9-1) 520 시리즈 및 Cisco 헤드셋 530 시리즈 배포 **4** 배포 Cisco [헤드셋](#page-10-0) 560 시리즈 **5** [블루투스](#page-13-0) 장치에 멀티 베이스 연결 **8** 관련 [설명서](#page-13-1) **8** Cisco [Webex](#page-13-2) 도움말 센터 **8** Cisco [헤드셋](#page-13-3) 설명서 **8** Cisco IP [전화기](#page-14-0) 6800 시리즈 설명서 **9** Cisco IP [전화기](#page-14-1) 7800 시리즈 설명서 **9** Cisco IP [전화기](#page-14-2) 7800 시리즈 다중 플랫폼 전화기 설명서 **9** Cisco IP [전화기](#page-14-3) 8800 시리즈 설명서 **9** Cisco IP [전화기](#page-14-4) 8800 시리즈 다중 플랫폼 전화기 설명서 **9** Cisco Unified [Communications](#page-14-5) Manager 설명서 **9** Cisco [Webex](#page-15-0) 데스크 시리즈 설명서 **10**

장 **2 Cisco** [헤드셋](#page-16-0) 관리 **11**

[헤드셋](#page-16-1) 관리 개요 **11**

헤드셋 관리 기능 [호환성](#page-17-0) **12** [워크플로](#page-18-0): 헤드셋 서비스 가용성 구성 **13** Cisco [헤드셋](#page-19-0) 서비스 활성화 **14** [헤드셋](#page-20-0) COP 파일 준비 **15** 헤드셋 [사용자를](#page-21-0) 위한 사용자 프로파일 구성 **16** 최종 [사용자에게](#page-21-1) 사용자 프로파일 적용 **16** [펌웨어](#page-22-0) 관리 **17** 헤드셋 [템플릿](#page-23-0) 관리 **18** 헤드셋 [템플릿](#page-26-0) 구성 **21** 헤드셋 [인벤토리](#page-27-0) 관리 **22** 헤드셋 [인벤토리](#page-27-1) 설정 **22** 헤드셋 [인벤토리](#page-28-0) 보기 **23** 헤드셋 [인벤토리](#page-28-1) 요약 **23** 배포된 [헤드셋의](#page-29-0) 집계 요약 가져오기 **24** Cisco Unified [Communications](#page-29-1) Manager에서 헤드셋에 대해 Cisco IP 전화기 구성 **24** Cisco 헤드셋 500 시리즈 Cisco Unified [Communications](#page-30-0) Manager의 매개 변수 **25** [헤드셋용](#page-30-1) 전화기 그룹 설정 **25** [헤드셋용](#page-31-0) 단일 전화기 설정 **26** 다중 플랫폼 [전화기의](#page-32-0) 헤드셋 관리 **27** Cisco 헤드셋 500 시리즈 [소프트웨어](#page-32-1) 업그레이드 **27** 장 **3 12.5(1)SU1** 이전 버전의 **Cisco Unified [Communications](#page-34-0) Manager**에서 헤드셋 관리 **29** 이전 버전의 Cisco Unified [Communications](#page-34-1) Manager에서 헤드셋 관리 **29** 기본 헤드셋 설정 파일 [다운로드](#page-36-0) **31** 기본 [헤드셋](#page-36-1) 설정 파일 수정 **31** 기본 구성 파일을 Cisco Unified [Communications](#page-39-0) Manager에 설치 **34** Cisco [TFTP](#page-39-1) 서버 다시 시작 **34** 장 **4 Cisco Webex [Control](#page-42-0) Hub**에서 **Cisco** 헤드셋 관리 **37** 제어 [허브에서](#page-42-1) 헤드셋 관리 **37**

제어 [허브에서](#page-42-2) 헤드셋 인벤토리 보기 **37**

목차

제어 [허브에서](#page-43-0) 헤드셋 삭제 **38**

제어 [허브에서](#page-43-1) 헤드셋 그룹 삭제 **38**

제어 [허브에서](#page-44-0) 헤드셋 인벤토리 보고서 생성 **39** 제어 [허브에서](#page-44-1) 헤드셋 분석 **39**

장 **5** 문제 [해결하기](#page-50-0) **45**

[문제](#page-50-1) 해결 개요 **45** Cisco IP [전화기에서](#page-51-0) 헤드셋을 사용할 수 없음 **46** Cisco Jabber에서 [헤드셋이](#page-51-1) 작동하지 않음 **46** [오디오](#page-52-0) 품질이 좋지 않음 **47** Unified CM에서 [엔드포인트에](#page-52-1) 대한 PRT 생성 **47** RTMT에서 [엔드포인트에](#page-53-0) 대한 PRT 생성 **48** Cisco Webex [Control](#page-53-1) Hub용 문제 해결 설명서 **48** Cisco IP [전화기에서](#page-54-0) 헤드셋 펌웨어 업데이트 **49** [온프레미스](#page-54-1) 전화기에서 헤드셋 펌웨어 확인 **49** 다중 플랫폼 [전화기에서](#page-54-2) 헤드셋 펌웨어 확인 **49** Cisco Jabber에서 헤드셋 펌웨어 [업데이트](#page-55-0) **50** Cisco 헤드셋을 최신 릴리스로 [업그레이드](#page-55-1): Webex **50** Cisco 헤드셋을 최신 릴리스로 [업그레이드](#page-56-0): Cisco Webex Meetings **51** Cisco 액세서리 허브에서 헤드셋 [업그레이드](#page-56-1) **51** TAC [온라인](#page-57-0) 케이스 열기 **52** [헤드셋](#page-57-1) 일련 번호 찾기 **52** Cisco IP [전화기에서](#page-58-0) 헤드셋 일련 번호 찾기 **53** Cisco Jabber에서 [헤드셋](#page-58-1) 일련 번호 찾기 **53** 청소 Cisco [헤드셋](#page-58-2) 500 시리즈 **53**

Г

<span id="page-6-4"></span>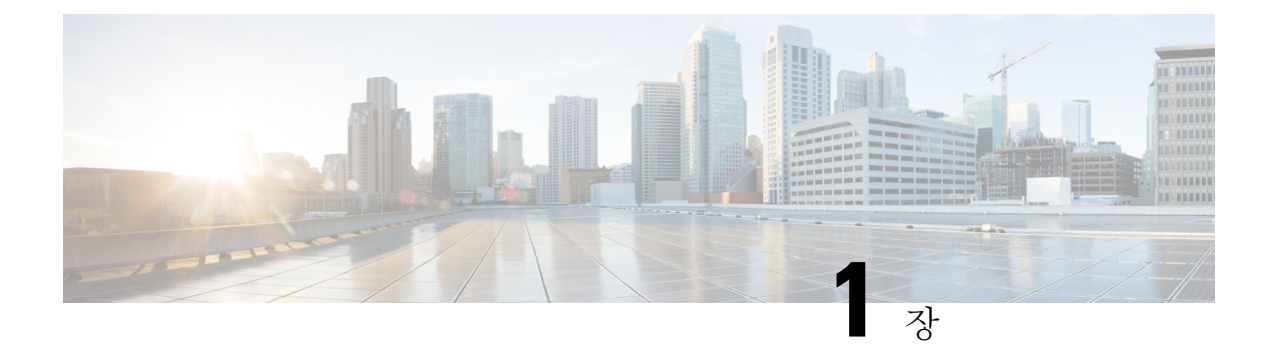

# <span id="page-6-0"></span>**Cisco** 헤드셋 **500** 시리즈 설치

- 신규 및 [변경된](#page-6-1) 정보, 1 페이지
- 관련 정보 Cisco [헤드셋](#page-9-0) 500 시리즈, 4 페이지
- Cisco 헤드셋 520 [시리즈](#page-9-1) 및 Cisco 헤드셋 530 시리즈 배포, 4 페이지
- 배포 Cisco [헤드셋](#page-10-0) 560 시리즈, 5 페이지
- 관련 설명서, 8 [페이지](#page-13-1)

# <span id="page-6-2"></span><span id="page-6-1"></span>신규 및 변경된 정보

### 헤드셋 펌웨어 **2.3(1)**에 대한 신규 및 변경 사항

다음 표에서는 펌웨어 릴리스 2.3(1)에 대한 변경 사항을 보여줍니다.

**Table 1:** 펌웨어 릴리스 **2.3(1)**용 **Cisco** 헤드셋 **7800** 시리즈 관리 설명서 개정 사항

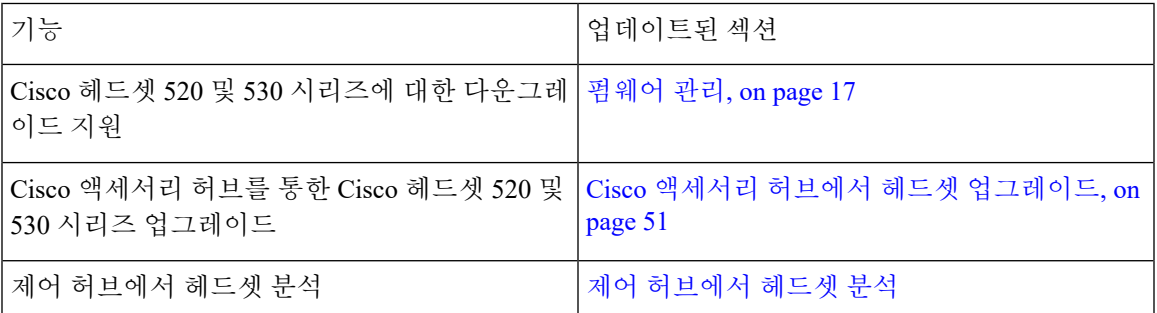

# <span id="page-6-3"></span>헤드셋 펌웨어 **2.2(1)**에 대한 신규 및 변경 사항

다음 표에서는 펌웨어 릴리스 2.2(1)에 대한 변경 사항을 보여줍니다.

표 **2:** 펌웨어 릴리스 **2.2(1)**용 **Cisco** 헤드셋 **500** 시리즈 관리 설명서 개정 사항

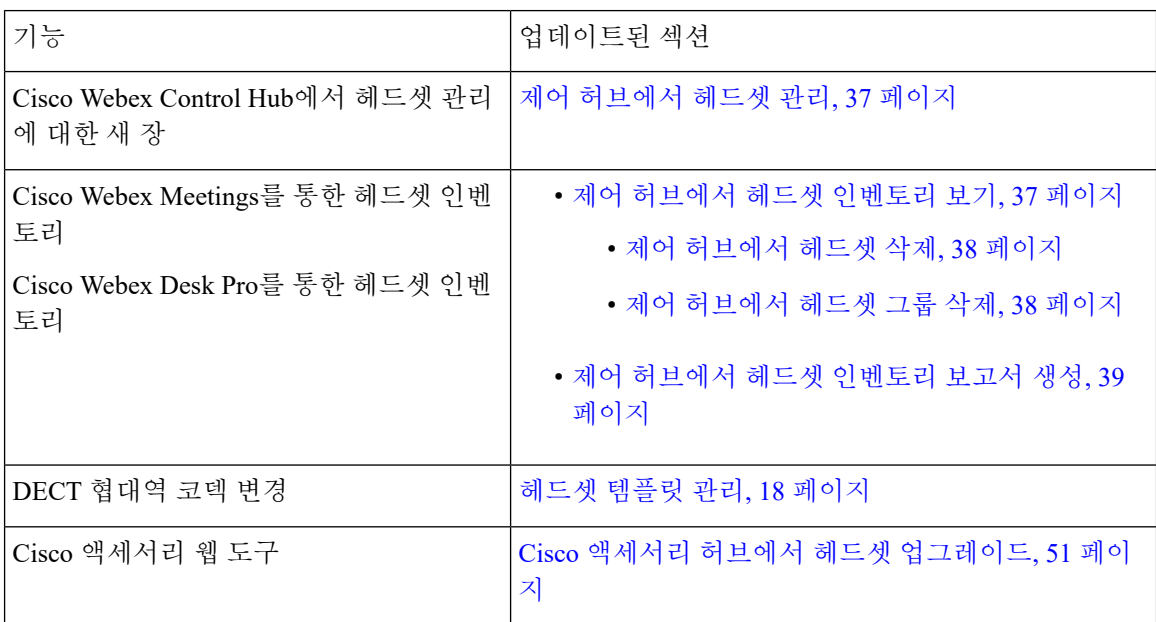

## <span id="page-7-0"></span>헤드셋 펌웨어 **2.1(1)**에 대한 신규 및 변경 사항

다음 표에서는 펌웨어 릴리스 2.1(1)에 대한 변경 사항을 보여줍니다.

표 **3:** 펌웨어 릴리스 **2.1(1)**용 **Cisco** 헤드셋 **500** 시리즈 관리 설명서 개정 사항

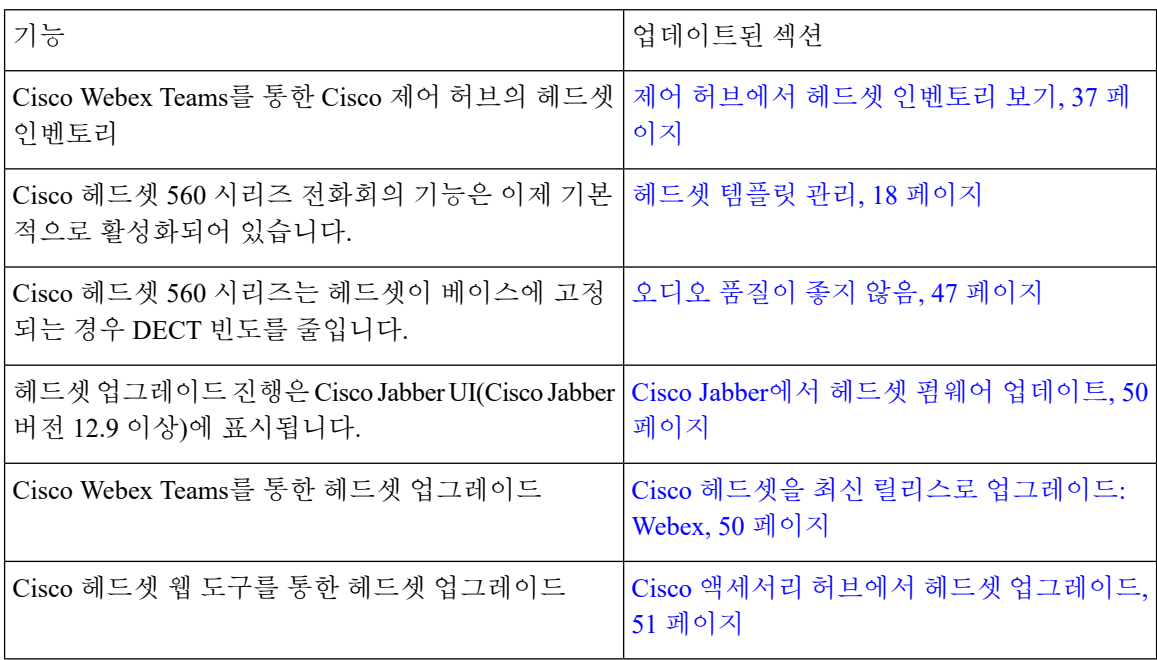

## <span id="page-8-0"></span>헤드셋 펌웨어 **2.0(1)**에 대한 신규 및 변경 사항

다음 표에서는 펌웨어 릴리스 2.0(1)에 대한 변경 사항을 보여줍니다.

표 **4:** 펌웨어 릴리스 **2.0(1)**용 **Cisco** 헤드셋 **7800** 시리즈 관리 설명서 개정 사항

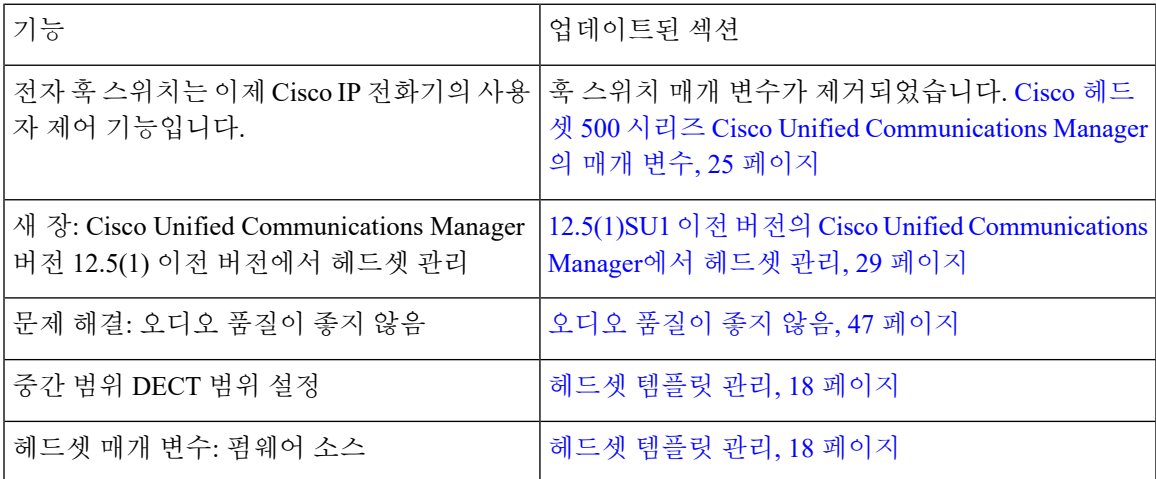

## <span id="page-8-1"></span>헤드셋 펌웨어 **1.5(1)**에 대한 신규 및 변경 사항

모든Cisco UnifiedCommunications Manager릴리스를지원하도록Cisco UnifiedCommunications Manager 설명서에 대한 모든 참조가 업데이트되었습니다.

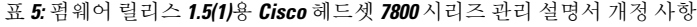

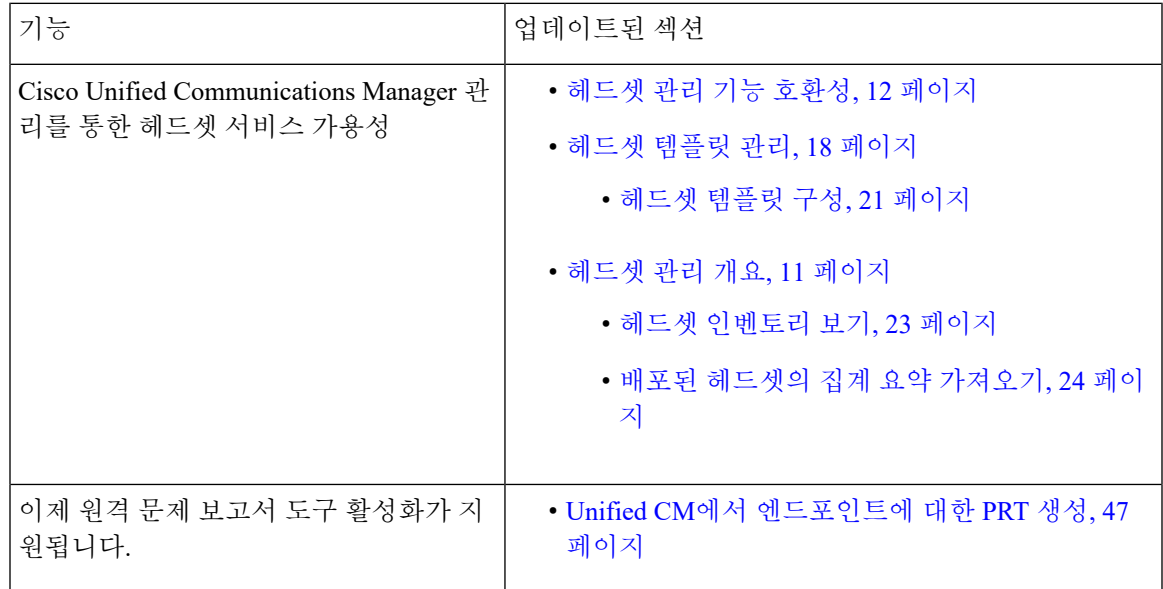

# <span id="page-9-0"></span>관련 정보 **Cisco** 헤드셋 **500** 시리즈

Cisco 헤드셋 500 시리즈는 Cisco IP 전화기, Cisco Webex 데스크 장치, Cisco Jabber 및 Cisco Webex에 최적화된 헤드셋 제품군입니다. Cisco 헤드셋 521, 522, 531, 532, 561 및 562는 잡음이 있는 사무실 환 경에서 안정적인 고품질 사운드를 제공합니다.

호환되는 Cisco 장치 및 소프트 클라이언트의 전체 목록은 Cisco [헤드셋](https://www.cisco.com/c/en/us/products/collateral/collaboration-endpoints/headset-500-series/datasheet-c78-740352.html) 500 시리즈 데이터 시트를 참 조하십시오.

- Cisco 헤드셋 520 시리즈는 USB 커넥터나 3.5 mm 오디오 잭을 사용하여 장치에 연결하는 유선 헤드셋입니다.
- Cisco 헤드셋 530 시리즈는 USB 커넥터나 RJ9 커넥터를 사용하여 장치에 연결하는 유선 헤드셋 입니다.
- Cisco 헤드셋 560 시리즈는 표준 베이스 및 멀티 베이스와 무선으로 통신합니다. 표준 베이스 및 멀티 베이스는 USB 커넥터 또는 사용자 지정 Y-케이블을 사용하는 장치에 연결합니다. 헤드셋 은 이상적인 조건에서 100m(330 피트)를 초과하는 무선 범위를 가집니다. 개별 헤드셋 범위는 사 무실 환경에 따라 달라집니다. 헤드셋 범위에 영향을 미칠 수 있는 요소는 다음과 같습니다.
	- Cisco Unified Communications Manager 설정
	- 벽과 문 같은 물리적 장애물
	- 다른 DECT 무선 소스의 간섭
	- Cisco 헤드셋 560 시리즈 범위에 대한 자세한 내용은 Cisco 헤드셋 560 [시리즈에](https://www.cisco.com/c/dam/en/us/products/collateral/collaboration-endpoints/headset-500-series/white-paper-c11-743032.pdf) 대한 직장 에서 DECT를 [배포하는](https://www.cisco.com/c/dam/en/us/products/collateral/collaboration-endpoints/headset-500-series/white-paper-c11-743032.pdf) 방법을 설명하는 백서를 참조하십시오.

Cisco Unified Communications Manager 소프트웨어 릴리스 11.5(1) SU7 이상 및 12.5(1) SU1 이상을 통 해 Cisco 헤드셋 500 시리즈을 완벽하게 배포하고 관리할 수 있습니다. 부분 헤드셋 관리는 Cisco Unified Communications Manager 소프트웨어 릴리즈 10.5(2), 11.0(1), 11.5(1), 12.0(1) 및 12.5(1)에서 사 용할 수 있습니다. 자세한 내용은 헤드셋 관리 기능 호환성, 12 [페이지의](#page-17-0) 내용을 참조하십시오.

# <span id="page-9-1"></span>**Cisco** 헤드셋 **520** 시리즈 및 **Cisco** 헤드셋 **530** 시리즈 배포

이 작업에서는 Cisco 헤드셋 520 시리즈 및 Cisco 헤드셋 530 시리즈의 설치에 대해 설명합니다.

### 프로시저

전화기 또는 기타 통화 장치의 해당 포트에 헤드셋을 연결합니다.

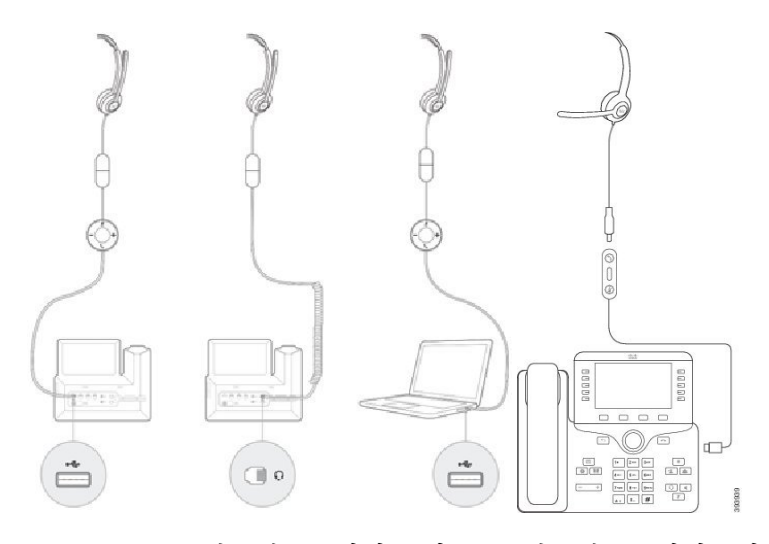

Cisco 헤드셋 520 시리즈 및 Cisco 헤드셋 530 시리즈의 헤드셋 관리는 USB 연결에서만 사 용할 수 있습니다. 참고

다음에 수행할 작업

헤드셋은 Cisco Unified Communications Manager 관리를 통해 변경하지 않고 Cisco IP 전화기의 모든 통화 제어 기능을 사용하여 작동합니다. 그러나 일부 헤드셋 기능은 Cisco Unified CM 관리자가 활성 화한 후에만 사용할 수 있습니다. 자세한 내용은 Cisco [헤드셋](#page-16-2) 관리, 11 페이지를 참조하십시오.

# <span id="page-10-0"></span>배포 **Cisco** 헤드셋 **560** 시리즈

이 작업에서는 Cisco 헤드셋 560 시리즈의 설치 단계에 대해 설명합니다.

프로시저

단계 **1** 베이스 뒷면에 USB 케이블을 연결합니다. 멀티 베이스에서 USB 포트는 왼쪽의 마이크로 USB 포트 와 오른쪽의 전원 플러그 사이에 있습니다.

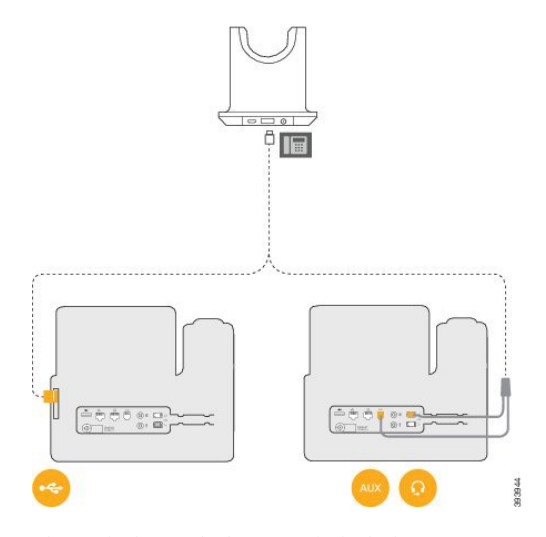

단계 **2** 다음 작업 중 하나를 수행합니다.

• Cisco 헤드셋 560 시리즈에서 USB 케이블을 사용하려면 Cisco IP 전화기 8851, 8851NR, 8861, 8865 또는 8865NR의 USB 포트에 연결합니다.

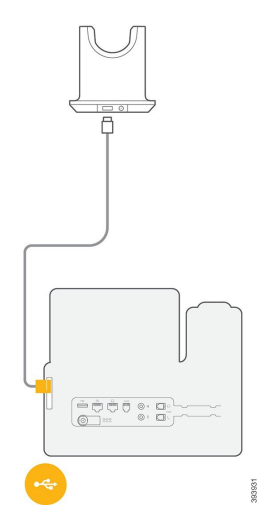

• Cisco 헤드셋 560 시리즈에서 Y-케이블을 사용하려면 더 작은 RJ-9 케이블을 헤드셋 포트에 연 결하고 RJ-11 케이블을 AUX 포트에 연결합니다.

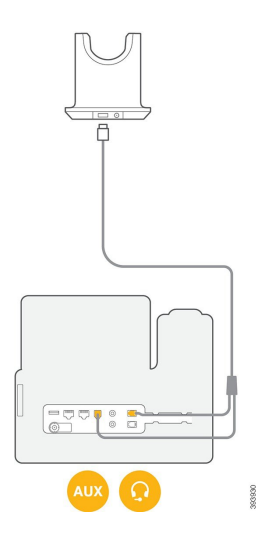

단계 **3** 두 번째 통화 장치를 Cisco 헤드셋 560 시리즈(다중 베이스 포함)와 연결할 수 있습니다. 미니 USB 케 이블을 베이스 뒤쪽의 왼쪽 포트에 연결합니다.

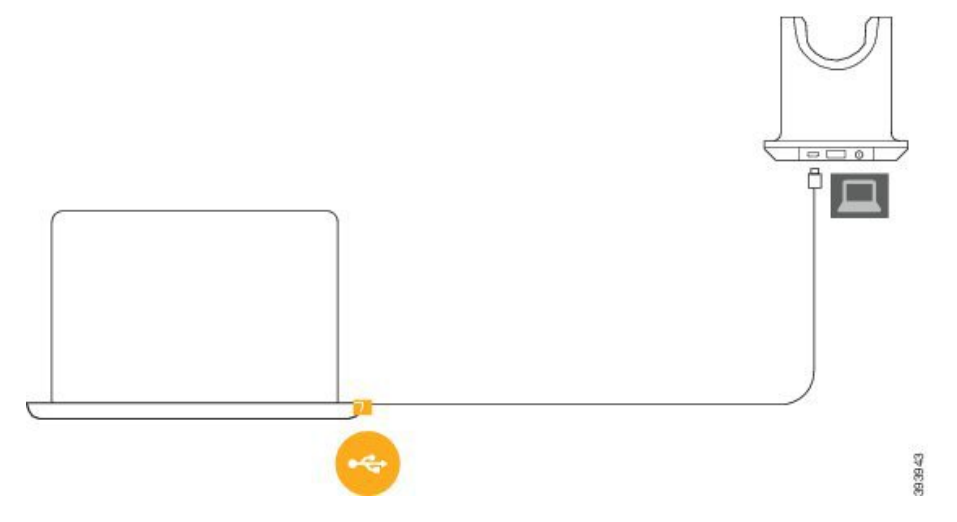

- 최고의 통화 품질을 위해서는 표준 USB 케이블은 Cisco IP 전화기에, 미니 USB 케이블은 노 트북이나 다른 통화 장치에 사용합니다. 참고
- 단계 **4** 옵션: 멀티 베이스를 휴대폰 등의 블루투스 장치에 연결할 수도 있습니다. 자세한 내용은 [블루투스](#page-13-0) [장치에](#page-13-0) 멀티 베이스 연결, 8 페이지를 참조하십시오.
- 단계 **5** 전원 코드를 베이스의 뒤쪽에 꽂습니다.

다음에 수행할 작업

헤드셋은 Cisco Unified Communications Manager 관리를 통해 변경하지 않고 Cisco IP 전화기의 모든 통화 제어 기능을 사용하여 작동합니다. 그러나 일부 헤드셋 기능은 Cisco Unified CM 관리자가 활성 화한 후에만 사용할 수 있습니다. 자세한 내용은 Cisco [헤드셋](#page-16-2) 관리, 11 페이지를 참조하십시오.

### <span id="page-13-0"></span>블루투스 장치에 멀티 베이스 연결

Cisco 헤드셋 560 시리즈 멀티 베이스는 휴대폰이나 태블릿과 같은 블루투스 장치에 연결할 수 있습 니다. 헤드셋 베이스는 통화 장치에 **Cisco** 헤드셋과 이어서 헤드셋 일련 번호의 마지막 세 자리로 표 시됩니다.

 $\label{eq:1} \mathscr{D}_{\mathbf{z}}$ 

참고 헤드셋 일련 번호는 베이스의 오른쪽 하단 모서리에서 찾을 수 있습니다.

멀티 베이스는 최대 4개의 다른 페어링된 블루투스 장치를 저장할 수 있습니다. 페어링된 장치가 이 미 4개 있는 경우 베이스는 가장 오랜 시간 사용되지 않은 장치를 교체합니다.

프로시저

단계 **1** 베이스 뒷면의 블루투스 버튼을 눌러 페어링을 시작합니다.

단계 **2** 장치의 설정 메뉴에서 핸드셋을 선택합니다.

페어링이 성공하면 블루투스 LED가 흰색으로 켜집니다.

# <span id="page-13-2"></span><span id="page-13-1"></span>관련 설명서

관련 정보는 다음 섹션을 참조하십시오.

### <span id="page-13-3"></span>**Cisco Webex** 도움말 센터

Cisco Webex 제품에 대한 지원 문서는 다음 URL로 이동하십시오.

<https://help.webex.com/>

### **Cisco** 헤드셋 설명서

언어, 헤드셋 모델 및 통화 제어 시스템에 관련된 자료들을 참조하십시오. 다음 문서 링크에서 찾을 수 있습니다.

[https://www.cisco.com/c/en/us/support/collaboration-endpoints/headset-500-series/](https://www.cisco.com/c/en/us/support/collaboration-endpoints/headset-500-series/tsd-products-support-series-home.html) [tsd-products-support-series-home.html](https://www.cisco.com/c/en/us/support/collaboration-endpoints/headset-500-series/tsd-products-support-series-home.html)

[https://www.cisco.com/c/en/us/support/collaboration-endpoints/headset-700-series/](https://www.cisco.com/c/en/us/support/collaboration-endpoints/headset-700-series/tsd-products-support-series-home.html) [tsd-products-support-series-home.html](https://www.cisco.com/c/en/us/support/collaboration-endpoints/headset-700-series/tsd-products-support-series-home.html)

### <span id="page-14-0"></span>**Cisco IP** 전화기 **6800** 시리즈 설명서

사용 언어, 전화기 모델 및 다중 플랫폼 펌웨어 릴리스와 관련된 게시물을 참조하십시오. 다음 URL(Uniform Resource Locator)에서 탐색하십시오.

[https://www.cisco.com/c/en/us/support/collaboration-endpoints/ip-phone-6800-series-multiplatform-firmware/](https://www.cisco.com/c/en/us/support/collaboration-endpoints/ip-phone-6800-series-multiplatform-firmware/tsd-products-support-series-home.html) [tsd-products-support-series-home.html](https://www.cisco.com/c/en/us/support/collaboration-endpoints/ip-phone-6800-series-multiplatform-firmware/tsd-products-support-series-home.html)

## <span id="page-14-1"></span>**Cisco IP** 전화기 **7800** 시리즈 설명서

언어, 전화기 모델 및 통화 제어 시스템에 관련된 자료들을 참조하십시오. 다음 문서 URL에서 찾을 수 있습니다.

<https://www.cisco.com/c/en/us/products/collaboration-endpoints/unified-ip-phone-7800-series/index.html>

## <span id="page-14-2"></span>**Cisco IP** 전화기 **7800** 시리즈 다중 플랫폼 전화기 설명서

해당 언어 및 전화기 모델에 대한 관련 자료를 참조하십시오. 다음 문서 URL에서 찾을 수 있습니다.

[http://www.cisco.com/c/en/us/support/collaboration-endpoints/ip-phone-7800-series-multiplatform-firmware/](http://www.cisco.com/c/en/us/support/collaboration-endpoints/ip-phone-7800-series-multiplatform-firmware/tsd-products-support-series-home.html) [tsd-products-support-series-home.html](http://www.cisco.com/c/en/us/support/collaboration-endpoints/ip-phone-7800-series-multiplatform-firmware/tsd-products-support-series-home.html)

## <span id="page-14-3"></span>**Cisco IP** 전화기 **8800** 시리즈 설명서

언어, 전화기 모델 및 통화 제어 시스템에 관련된 자료들을 참조하십시오. 다음 문서 URL에서 찾을 수 있습니다.

<https://www.cisco.com/c/en/us/products/collaboration-endpoints/unified-ip-phone-8800-series/index.html>

구축 설명서는 다음 URL에 있습니다.

[https://www.cisco.com/c/en/us/support/collaboration-endpoints/unified-ip-phone-8800-series/](https://www.cisco.com/c/en/us/support/collaboration-endpoints/unified-ip-phone-8800-series/products-implementation-design-guides-list.html) [products-implementation-design-guides-list.html](https://www.cisco.com/c/en/us/support/collaboration-endpoints/unified-ip-phone-8800-series/products-implementation-design-guides-list.html)

## <span id="page-14-5"></span><span id="page-14-4"></span>**Cisco IP** 전화기 **8800** 시리즈 다중 플랫폼 전화기 설명서

해당 언어 및 전화기 모델에 대한 관련 자료를 참조하십시오. 다음 문서 URL에서 찾을 수 있습니다.

[http://www.cisco.com/c/en/us/support/collaboration-endpoints/ip-phone-8800-series-multiplatform-firmware/](http://www.cisco.com/c/en/us/support/collaboration-endpoints/ip-phone-8800-series-multiplatform-firmware/tsd-products-support-series-home.html) [tsd-products-support-series-home.html](http://www.cisco.com/c/en/us/support/collaboration-endpoints/ip-phone-8800-series-multiplatform-firmware/tsd-products-support-series-home.html)

### **Cisco Unified Communications Manager** 설명서

*Cisco Unified Communications Manager* 설명서 및 사용 중인 Cisco Unified Communications Manager 릴 리스와 관련된 기타 게시물을 확인하십시오. 다음 문서 URL에서 찾을 수 있습니다.

[https://www.cisco.com/c/en/us/support/unified-communications/unified-communications-manager-callmanager/](https://www.cisco.com/c/en/us/support/unified-communications/unified-communications-manager-callmanager/tsd-products-support-series-home.html) [tsd-products-support-series-home.html](https://www.cisco.com/c/en/us/support/unified-communications/unified-communications-manager-callmanager/tsd-products-support-series-home.html)

## <span id="page-15-0"></span>**Cisco Webex** 데스크 시리즈 설명서

해당 언어, 모델 및 펌웨어 릴리스에 대한 관련 자료를 참조하십시오. 다음 문서 URL에서 찾을 수 있 습니다.

[https://www.cisco.com/c/en/us/support/collaboration-endpoints/desktop-collaboration-experience-dx600-series/](https://www.cisco.com/c/en/us/support/collaboration-endpoints/desktop-collaboration-experience-dx600-series/tsd-products-support-series-home.html) [tsd-products-support-series-home.html](https://www.cisco.com/c/en/us/support/collaboration-endpoints/desktop-collaboration-experience-dx600-series/tsd-products-support-series-home.html)

<span id="page-16-2"></span>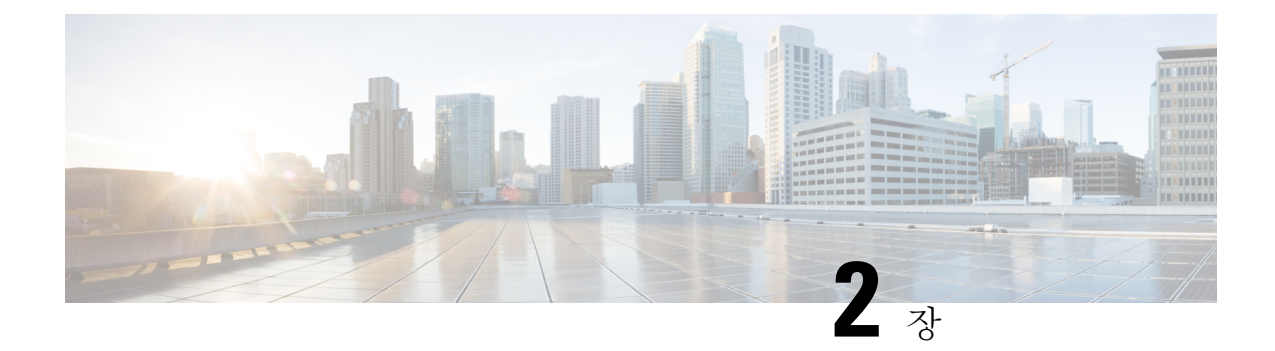

# <span id="page-16-0"></span>**Cisco** 헤드셋 관리

- [헤드셋](#page-16-1) 관리 개요, 11 페이지
- 헤드셋 관리 기능 [호환성](#page-17-0), 12 페이지
- [워크플로](#page-18-0): 헤드셋 서비스 가용성 구성, 13 페이지
- Cisco 헤드셋 서비스 [활성화](#page-19-0), 14 페이지
- [헤드셋](#page-20-0) COP 파일 준비, 15 페이지
- 헤드셋 [사용자를](#page-21-0) 위한 사용자 프로파일 구성, 16 페이지
- 최종 [사용자에게](#page-21-1) 사용자 프로파일 적용, 16 페이지
- 펌웨어 관리, 17 [페이지](#page-22-0)
- 헤드셋 [템플릿](#page-23-0) 관리, 18 페이지
- 헤드셋 [인벤토리](#page-27-0) 관리, 22 페이지
- Cisco Unified [Communications](#page-29-1) Manager에서 헤드셋에 대해 Cisco IP 전화기 구성, 24 페이지
- 다중 플랫폼 [전화기의](#page-32-0) 헤드셋 관리, 27 페이지

# <span id="page-16-1"></span>헤드셋 관리 개요

이 장에서는 Cisco 헤드셋 500 시리즈를 사용자에게 이미 배포한 것으로 가정합니다. 헤드셋 배포에 대한 자세한 내용은 Cisco 헤드셋 500 시리즈 설치, 1 [페이지의](#page-6-4) 내용을 참조하십시오.

Cisco Unified Communications Manager(Unified CM) 관리에서 다음 작업을 수행할 수 있습니다.

- 무선 전원 범위, 오디오 대역폭 및 블루투스 설정/해제와 같은 헤드셋 설정을 원격으로 구성합니 다.
- 헤드셋 펌웨어를 정의하고 제어합니다.
- 배포에 있는 모든 헤드셋의 세부 인벤토리를 얻습니다.
- 원격 PRT, CMR(통화 관리 레코드)의 헤드셋 메트릭 및 경보가 있는 헤드셋을 진단하 고 문제 해 결합니다.

# <span id="page-17-0"></span>헤드셋 관리 기능 호환성

Cisco 헤드셋 관리는 다음 릴리스의 Unified Communications Manager에서 지원됩니다.

- 11.x 릴리스용 릴리스 11.5(1) SU7
- 12.x 릴리스용 릴리스 12.5(1) SU1

Unified Communications Manager 버전과 함께, 기능 지원은 Cisco 헤드셋, Cisco IP 전화기 및 Cisco Jabber의 펌웨어 버전에 따라 달라집니다. 다음 표에는 사용 중인 헤드셋, 전화기 및 Unified Communications Manager 버전에 따라 사용 가능한 헤드셋 관리 기능이 나열되어 있습니다.

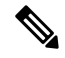

Cisco 헤드셋 관리 기능은 12.0(x) 또는 12.5(1)에서 지원되지 않습니다. 이전 버전의 경우, 참고 defaultheadsetconfig.json 구성 파일 및 TFTP를 통해 IP 전화기에 대한 헤드셋 구성 템플릿 을 수동으로 전송하는 기능이 제한적으로 지원될 수 있습니다. 자세한 내용은 헤드셋 관리 지침서를 참조하십시오.

표 **6: Cisco IP** 전화기에 대한 헤드셋 서비스 가능성 기능

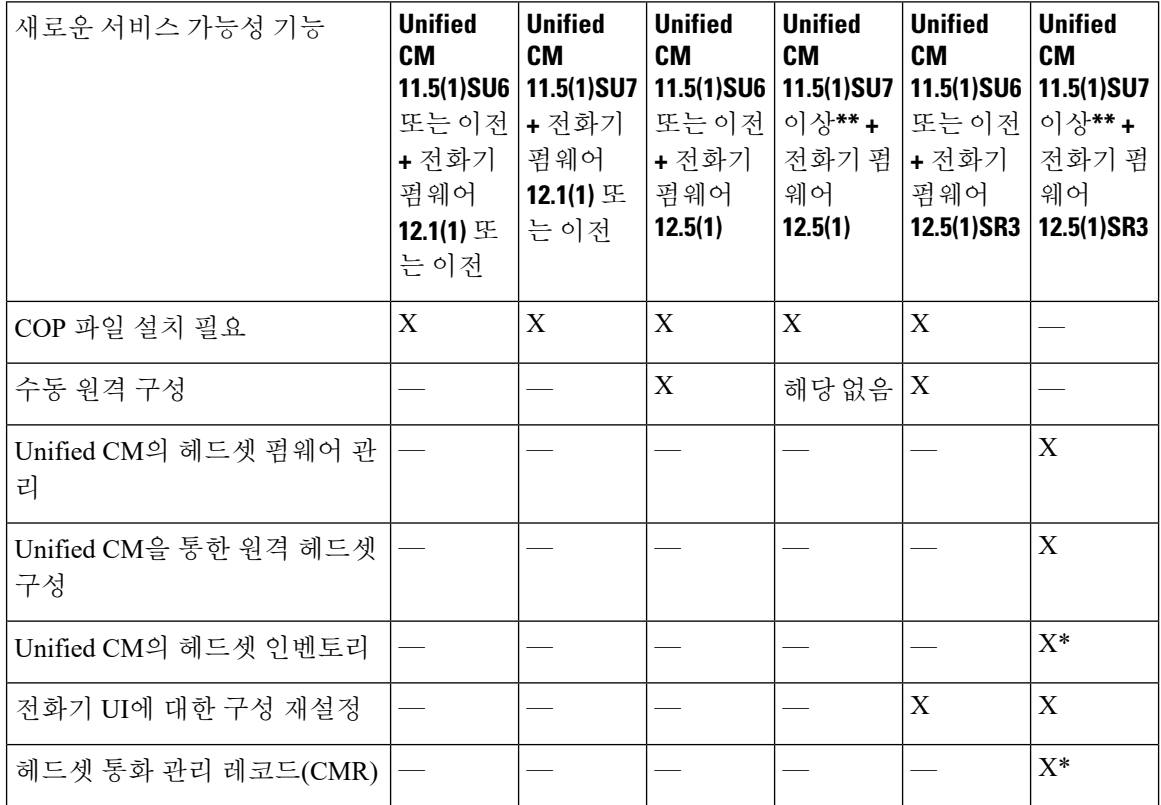

• \*이 기능은 헤드셋 펌웨어 1.5 이상이 있는 헤드셋에서만 사용할 수 있습니다.

- \*\*이 기능은 12.0.x 및 12.5(1) 릴리스에서는 지원되지 않습니다.
- 해당 없음 이전 버전에서 Unified CM 11.5(1)SU7 이상으로 업그레이드하는 경우 대부분의 Cisco IP 전화기는 자동으로 전화기 펌웨어 12.5(1) SR3 이상으로 업그레이드됩니다.

표 **7: Cisco Jabber**용 헤드셋 서비스 가능성 기능

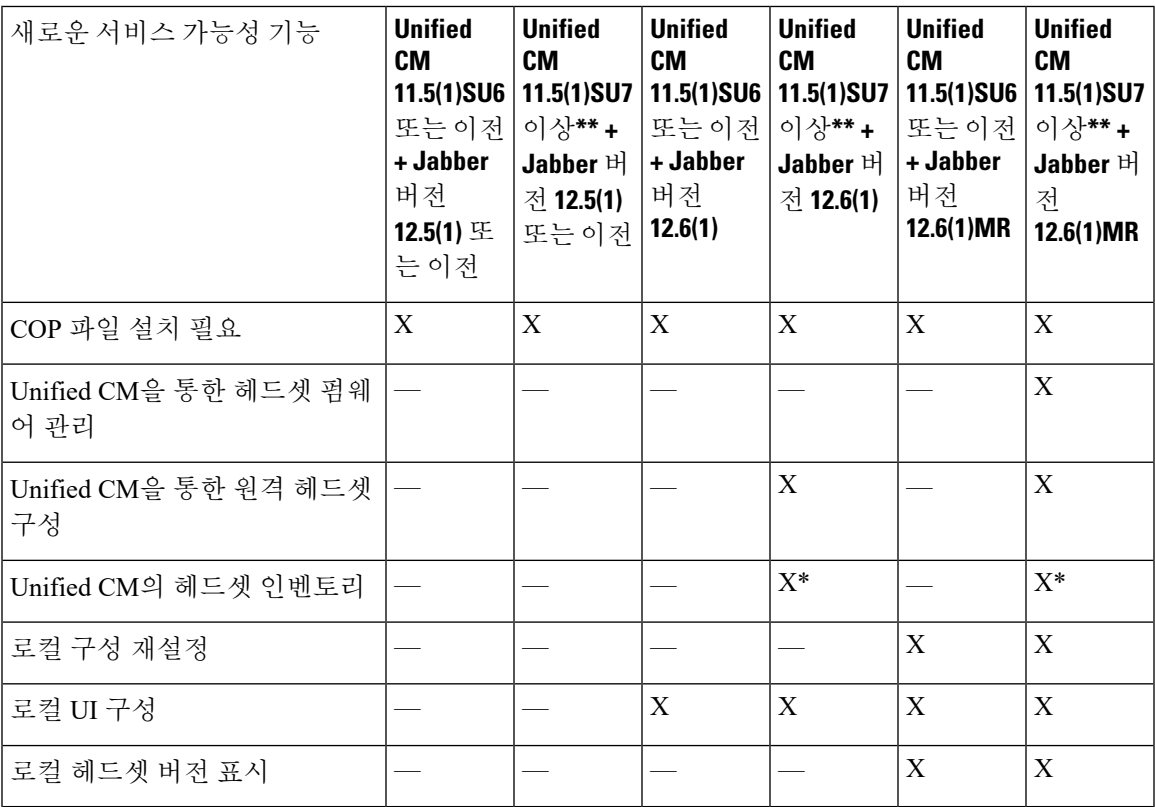

• \* 이 기능은 헤드셋 펌웨어 1.5 이상이 있는 헤드셋만 검색할 수 있습니다.

• \*\*이 기능은 12.0.x 및 12.5(1) 릴리스에서는 지원되지 않습니다.

# <span id="page-18-0"></span>워크플로**:** 헤드셋 서비스 가용성 구성

Cisco 헤드셋 서비스 가용성 기능의 설정을 안내하는 다음 워크플로를 사용합니다.

이 워크플로를 완료한 후에는 헤드셋 설정, 헤드셋 펌웨어 로드, DECT 빈도 및 추가 기능을 구성할 수 있습니다. 자세한 정보는 Cisco 헤드셋 관리, 11 [페이지를](#page-16-2) 참조하십시오.

프로시저

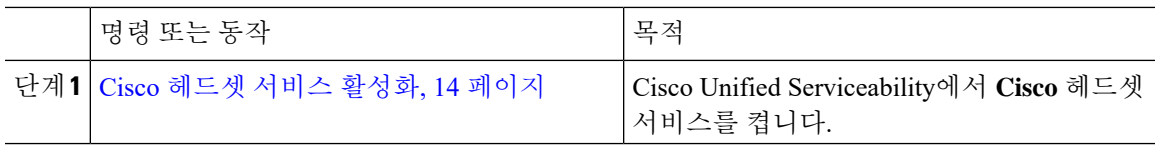

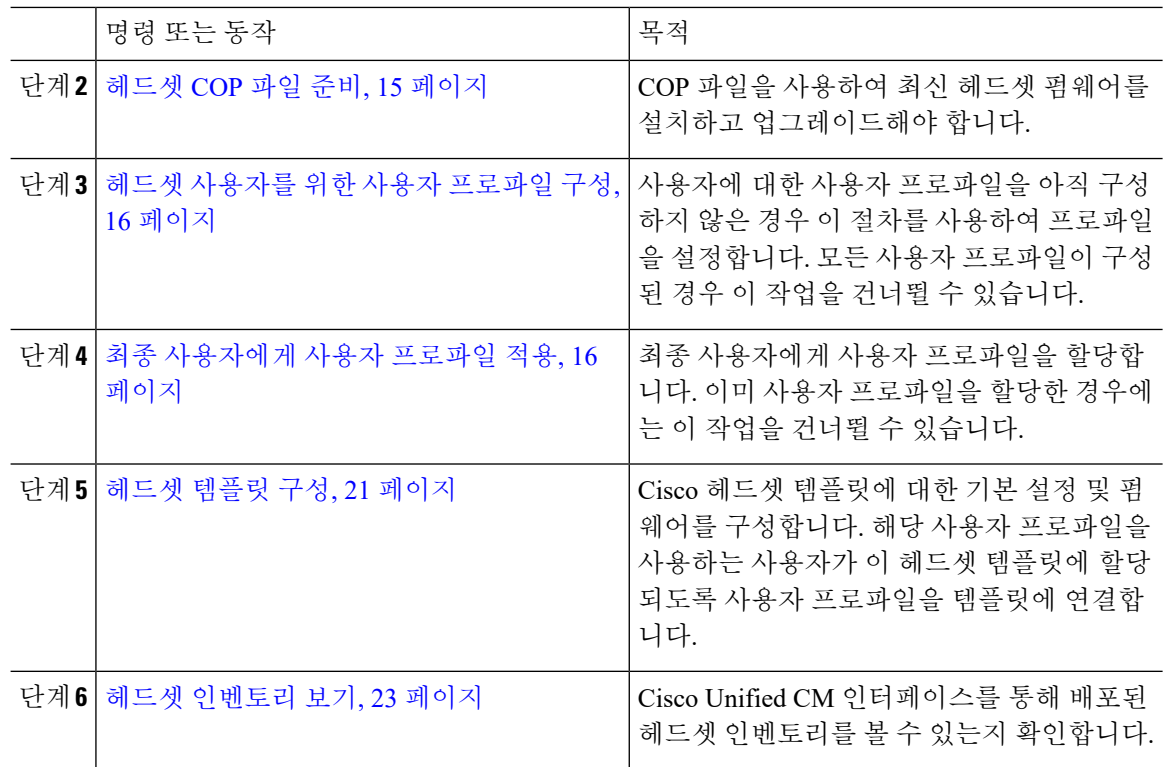

# <span id="page-19-0"></span>**Cisco** 헤드셋 서비스 활성화

Cisco Unified CM 관리 인터페이스를 통해 Cisco 헤드셋 및 액세서리를 관리하기 전에 Cisco Unified Communications Manager 서비스 가용성에서 를 켜십시오.

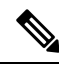

Cisco CallManager 서비스가 이미 실행 중인 경우 모든 Unified Communications Manager 노드에서 Cisco 헤드셋 서비스를 활성화해야 합니다. Cisco Unified CM 관리 인터페이스를 사용하여 헤드셋 를 관리 하려는 Unified Communications Manager 노드에서 Cisco 헤드셋 서비스를 활성화해야 합니다. Cisco 헤드셋 서비스를 활성화하면 Cisco CallManager 서비스가 자동으로 활성화됩니다. 필요하지 않은 경 우 Cisco CallManager 서비스를 비활성화합니다. 참고

프로시저

단계 **1** Cisco Unified CM 관리에서 **Cisco Unified Serviceability**로 이동하고 이동을 클릭합니다.

단계 **2** 도구 > 서비스 활성화를 선택합니다.

단계 **3** CM 서비스 섹션에서 **Cisco** 헤드셋 서비스 확인란을 선택하고 저장을 선택합니다.

다음에 수행할 작업

헤드셋 COP 파일을 준비합니다.

# <span id="page-20-0"></span>헤드셋 **COP** 파일 준비

COP 파일을 사용하여 최신 헤드셋 펌웨어를 설치하고 업그레이드할 수 있습니다. 헤드셋 COP 파일 에는 구성 데이터와 함께 다양한 헤드셋 모델의 모든 펌웨어 버전이 포함되어 있습니다.

COP 파일을 설치하기 전에 Cisco 헤드셋 서비스가 켜져 있고 실행 중인지 확인합니다. 참고

헤드셋 COP 파일이 Unified Communications Manager의 모든 노드에 설치되어 있는지 확인합니다.

**1.** Cisco 헤드셋 사용을 시작하려면 먼저 COP 파일을 Unified Communications Manager 시스템에 설 치하거나 업그레이드합니다.

헤드셋를 에드포이트에 여결하면 헤드셋 템플릿 구성 변경 사항이 적용됩니다. Unified Communications Manager에서 헤드셋 템플릿 구성에 대한 업데이트를 수행하는 경우 엔드포인트는 연결된 헤드셋 에 이러한 구성 업데이트를 적용합니다.

모든 구성 업데이트는 COP 파일의 헤드셋 템플릿 버전에 따라 달라집니다. 최신 COP 파일에서 헤드 셋 템플릿 버전이 더 높을 경우에는 Unified Communications Manager의 구성 파일이 업데이트됩니다. COP 파일의 구성 파일이 업그레이드된 경우, Unified Communications Manager의 헤드셋 템플릿 버전 은 템플릿 버전에 관계없이 업데이트되며, 그 반대의 경우도 마찬가지입니다. 다음 목록에서는 COP 파일 업그레이드 후의 다양한 템플릿 버전 업데이트 시나리오를 보여줍니다.

- Unified Communications Manager가 현재 헤드셋 템플릿 버전 1-10과 함께 설치되어 있고, 헤드셋 템플릿 버전 1-12가 있는 Unified Communications Manager 서버를 업그레이드하는 경우, 선택한 헤드셋 템플릿 버전은 1-12입니다. Unified Communications Manager는 더 높은 헤드셋 템플릿 버 전을 선택합니다.
- Unified Communications Manager가 현재 헤드셋 템플릿 버전 1-10과 함께 설치되어 있고, 헤드셋 템플릿 버전 1-9가 있는 Unified Communications Manager 서버를 업그레이드하는 경우, 선택한 헤드셋 템플릿 버전은 1-10입니다. Unified Communications Manager는 더 높은 헤드셋 템플릿 버 전을 선택합니다.
- Unified Communications Manager가 현재 헤드셋 템플릿 버전 1-10과 함께 설치되어 있고, 헤드셋 템플릿 버전 1-12가 있는 COP 파일을 설치하는 경우, 선택한 헤드셋 템플릿 버전은 1-12입니다. COP 파일을 사용하여 설치된 헤드셋 템플릿이 선호되는 옵션입니다.
- Unified Communications Manager가 현재 헤드셋 템플릿 버전 1-10과 함께 설치되어 있고, 헤드셋 템플릿 버전 1-9가 있는 COP 파일을 설치하는 경우, 선택한 헤드셋 템플릿 버전은 1-9입니다. COP 파일을 사용하여 설치된 헤드셋 템플릿이 선호되는 옵션입니다.
- 헤드셋 템플릿 버전 1-12가 있는 COP 파일이 설치되어 있고, 헤드셋 템플릿 버전 1-10이 있는 Unified Communications Manager 서버를 업그레이드하는 경우, 선택한 헤드셋 템플릿 버전은 1-12 입니다. Unified Communications Manager는 더 높은 헤드셋 템플릿 버전을 선택합니다.

# <span id="page-21-0"></span>헤드셋 사용자를 위한 사용자 프로파일 구성

사용자에 대한 사용자 프로파일을 아직 구성하지 않은 경우 이 절차를 사용하여 프로파일을 설정합 니다. 헤드셋 템플릿은 사용자 프로파일을 통해 사용자에게 할당됩니다. 이미 사용자 프로파일을 구 성한 경우에는 이 작업을 건너뛸 수 있습니다.

 $\mathscr{D}_{\mathscr{A}}$ 

배포 요구에 따라 서로 다른 사용자 그룹에 대한 여러 사용자 프로파일을 구성합니다. 기본적으로 모 든 사용자 프로파일은 시스템 기본 헤드셋 템플릿에 할당됩니다. 헤드셋 템플릿을 구성할 때 사용자 정의된 템플릿에 이러한 템플릿을 할당할 수 있습니다. 참고

프로시저

- 단계 **1** Cisco Unified CM 관리에서 다음을 선택합니다. 사용자 관리 > 사용자**/**전화기 추가 > 사용자 프로파 일.
- 단계 **2** 새로 추가를 클릭합니다.
- 단계 **3** 사용자 프로파일의 이름 및 설명을 입력합니다.
- 단계 **4** 사용자의 사무실 전화기, 모바일 및 데스크톱 디바이스 및 원격 대상**/**디바이스 프로파일에 적용할 범 용 디바이스 템플릿을 할당합니다.
- 단계 **5** 이 사용자 프로파일의 사용자에 대한 전화 회선에 적용할 범용 회선 템플릿을 할당합니다.
- 단계 **6** 이 사용자 프로파일의 사용자가 자신의 전화기를 프로비저닝하는 데 셀프 프로비저닝 기능을 사용 할 있도록하려면 다음을 수행합니다.
	- a) 최종 사용자에게 자신의 전화기 프로비저닝 허용 확인란을 선택합니다.
	- b) 최종 사용자가 이렇게 많은 전화기를 가지고 있으면 프로비저닝 제한 필드에 사용자가 프로비저 닝하도록 허용되는 전화기의 최대 수를 입력합니다. 최대값은 20입니다.

단계 **7** 저장을 클릭합니다.

# <span id="page-21-1"></span>최종 사용자에게 사용자 프로파일 적용

사용자가 생성한 사용자 프로파일에 연결합니다. 사용자 프로파일은 최종 사용자와 연결되어야 하 며, 제어되는 디바이스 아래에 디바이스 MAC을 추가하여 헤드셋 템플릿 구성 변경 사항을 적용해야 합니다.

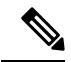

참고 이미 모든 사용자를 해당 사용자 프로파일에 할당한 경우 이 작업을 건너뛸 수 있습니다.

프로시저

- 단계 **1** Cisco Unified Communications Manager 데이터베이스에 새 최종 사용자를 수동으로 추가하려면 다음 을 수행하십시오.
	- a) Cisco Unified CM 관리에서 사용자 관리 **>** 최종 사용자를 선택합니다.
	- b) 새로 추가를 클릭합니다.
	- c) 사용자 **ID** 및 성을 입력합니다.
	- d) 드롭다운 목록에서 사용자 순위를 선택합니다.
	- e) 최종 사용자 구성 창에서 필드를 완료합니다. 필드 설명은 온라인 도움말을 참조하십시오.
	- f) 저장을 클릭합니다.
- 단계 **2** 최종 사용자를 디바이스와 연결하려면 다음을 수행합니다.
	- a) Cisco Unified CM 관리에서 디바이스 **>** 전화기를 선택합니다.
	- b) Cisco IP 전화기 또는 디바이스를 선택합니다.
	- c) 디바이스 정보 아래에서 사용자를 소유자로 선택하고 소유자 사용자 **ID**를 선택합니다.
	- d) 저장을 클릭하고 구성 변경 사항을 적용하려면 구성 적용을 클릭합니다.

<span id="page-22-0"></span>펌웨어 관리

Unified Communications Manager에 연결된 대부분의 전화기 및 디바이스는 Cisco 헤드셋 500 시리즈 및 Cisco 헤드셋 700 시리즈를 지원합니다. 헤드셋을 전화기에 연결하기 전에 최신 전화기 펌웨어 릴 리스 및 장치 패키지를 설치합니다. 헤드셋을 처음 연결하면 필요한 펌웨어를 다운로드하고 업그레 이드 프로세스를 시작합니다.

지정된 헤드셋 모델의 경우 다음 두 가지 펌웨어 옵션이 지원됩니다.

- 현재 버전으로 유지 헤드셋을 기존 펌웨어 버전(즉, 헤드셋 펌웨어 버전을 최신 시스템 펌웨어 버전으로 업그레이드하지 않음)으로 유지하려면 이 옵션을 선택합니다.
- 최신 헤드셋을 업그레이드하거나 다운그레이드하려면 이 옵션을 선택합니다. 해당 펌웨어가 현재 헤드셋의 이전 릴리스인 경우에는 시스템에서 선택한 소프트웨어를 설치하고 실행 합니다.

예를 들어, 최신으로 **1-5-1-10**을 선택 하면 헤드셋에 현재 **1-5-1-9** 또는 **1-5-1-11**이 있는지 여부에 관계 없이 펌웨어가 헤드셋에 설치됩니다.

펌웨어 고려 사항

- 표준 헤드셋 템플릿에 할당된 사용자는 항상 최신 헤드셋 펌웨어와 설정을 수신합니다.
- 헤드셋 템플릿 구성에 표시된 설정(표준 및 사용자 지정 모두)은 항상 모든 헤드셋 모델 시리즈 에 대한 최신 펌웨어로 설정됩니다.

# <span id="page-23-0"></span>헤드셋 템플릿 관리

헤드셋 템플릿을 Cisco Unified Communications Manager(Unified CM)의 사용자 프로파일에 할당하여 Cisco IP 전화기가 재설정될 때 사용자에 대한 기본 헤드셋 설정을 구성할 수 있습니다. 사용자는 자 신의 Cisco IP 전화기에서 개별 헤드셋 설정을 무시할 수 있습니다. Unified CM은 두 가지 유형의 헤 드셋 템플릿을 지원합니다.

표준 기본 헤드셋 구성 템플릿

이 템플릿은 모든 헤드셋 모델에 대한 공장 기본 설정을 포함하는 시스템 기본 템플릿입니다. 이 템 플릿에는 시스템에 설치된 최신 헤드셋 펌웨어가 지원하는 헤드셋 설정이 포함되어 있습니다. 프로 파일 구성 설정을 변경할 수는 있지만 기본 설정을 편집할 수는 없습니다.

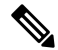

Cisco Unified Serviceability에서 **Cisco** 헤드셋 서비스가 활성화된 경우에만 표준 기본 헤드셋 구성 템 플릿이 생성됩니다. 자세한 내용은 *Cisco Unified Communications Manager*용 관리 지침서를 참조하십 시오. 참고

기본적으로 프로파일을 사용자 정의된 헤드셋 템플릿에 연결하지 않는 한, 모든 사용자 프로파일은 표준 헤드셋 템플릿에 연결됩니다. 사용자 지정된 템플릿을 만들려면 기본 템플릿을 복사하고 매개 변수를 변경합니다. 표준 기본 헤드셋 템플릿의 복사본을 만들어 헤드셋 펌웨어 버전을 포함한 매개 변수의 사용자 지정 값으로 사용자 지정 템플릿을 만들 수 있습니다.

시스템 생성 사용자 지정 헤드셋 템플릿

Cisco Unified Communications Manager 릴리스 12.5(1)SU1 전에는 defaultheadsetconfig.json 파일로 헤드셋을 제어했습니다. 그러나 Unified CM 릴리스 11.7(1)SU7 이상 및 12.5(1)SU1 이상에서 는 defaultheadsetconfig.json 파일이 Cisco Unified CM 관리 인터페이스에서 시스템 생성 사용자 지정 헤드셋 템플릿의 일부입니다.

사용자 지정 헤드셋 설정 템플릿

배포 요구 사항에 따라 사용자 지정된 헤드셋 템플릿을 만들 수 있습니다. 동일한 템플릿의 다른 모 델에 다른 헤드셋 매개 변수를 할당할 수 있습니다. 다른 헤드셋 모델에 다른 펌웨어 로드를 할당할 수도 있습니다. 사용자 프로파일을 사용자 지정 헤드셋 템플릿에 연결하여 사용자 지정 헤드셋 설정 을 특정 사용자 집합에 할당할 수 있습니다.

헤드셋 템플릿 구성 설정에 대한 자세한 내용은 *Cisco Unified Communications Manager* 관리 온라인 도움말의 헤드셋 템플릿 구성 필드 설명을 참조하십시오.

다음 표에서는 각 헤드셋 템플릿의 매개 변수에 대해 설명합니다.

 $\mathbf I$ 

### 표 **8: Cisco** 헤드셋 **500** 시리즈 매개 변수

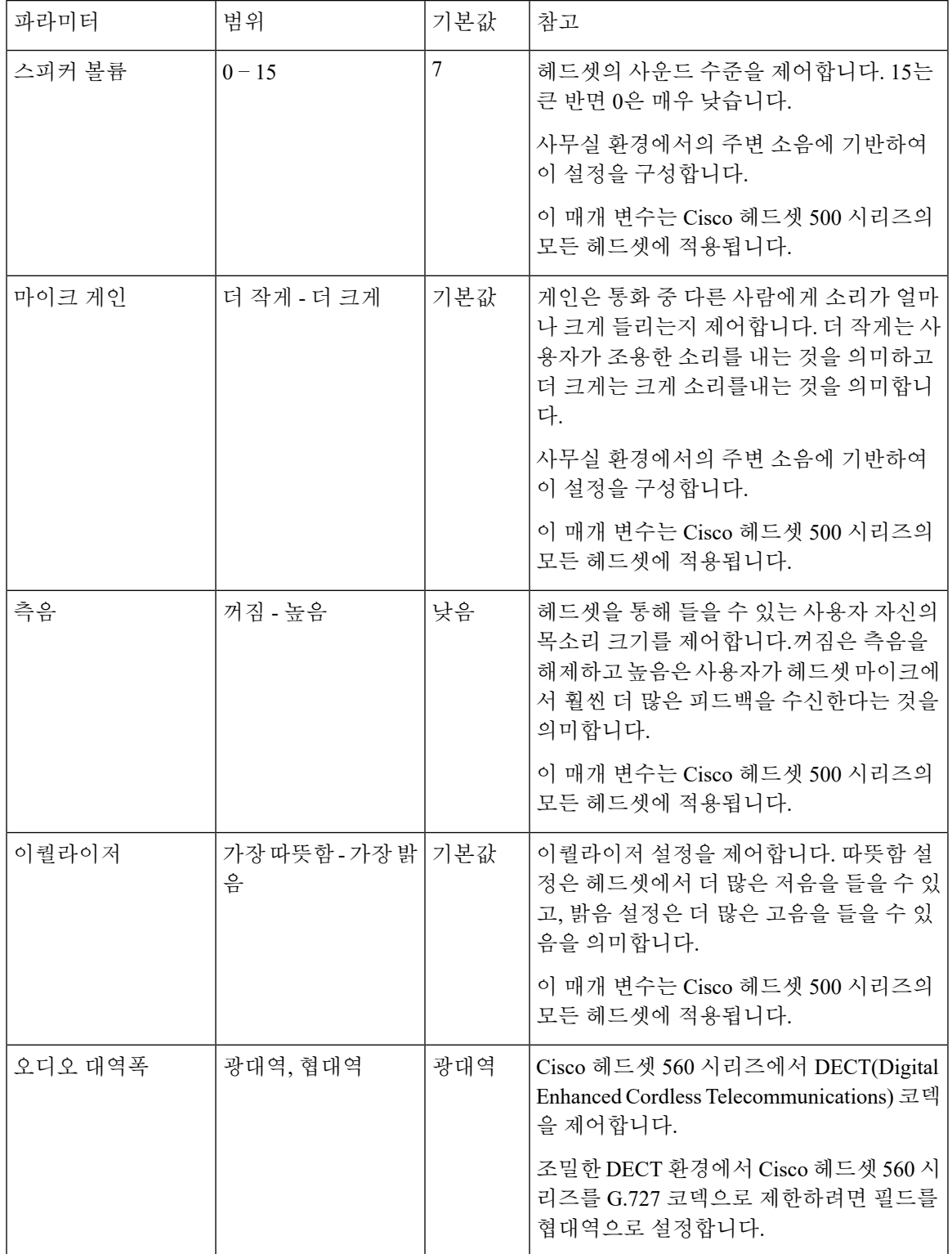

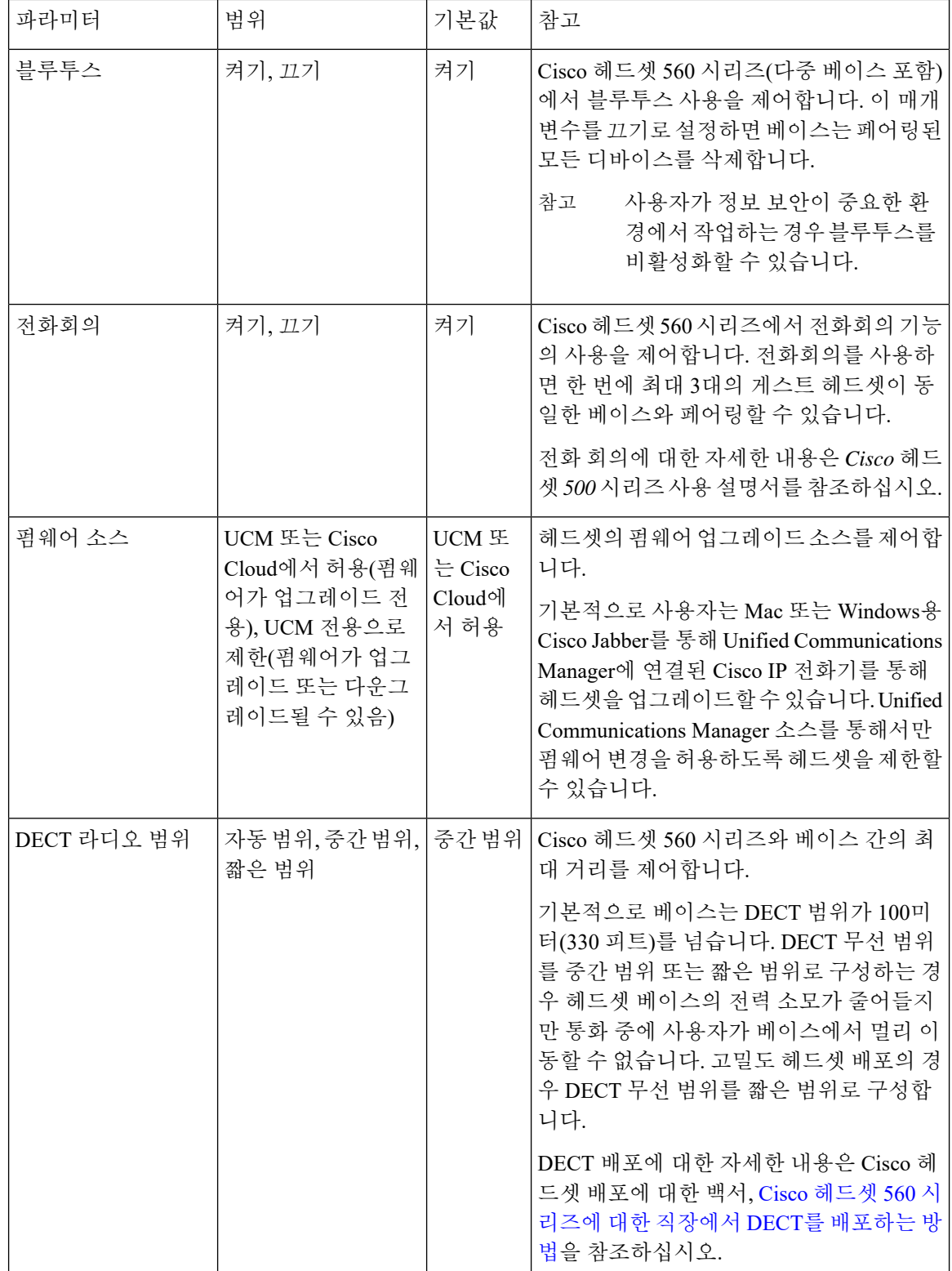

### <span id="page-26-0"></span>헤드셋 템플릿 구성

이 절차를 사용하여 Cisco 헤드셋에 적용할 수 있는 사용자 지정된 설정으로 헤드셋 템플릿을 구성합 니다. 사용자 지정 템플릿을 만들거나 시스템 정의 표준 기본 헤드셋 템플릿을 사용할 수 있습니다.

표준 기본 헤드셋 구성 템플릿은 시스템 정의 템플릿입니다. 표준 기본 헤드셋 템플릿에 새 사용자 프로파일을 할당할 수 있지만 템플릿을 편집할 수는 없습니다. 기본적으로 모든 사용자 프로파일은 이 템플릿에 할당됩니다. 이 템플릿에서 사용자 프로파일의 연결을 해제하려면 프로파일을 새 템플 릿에 할당해야 합니다. 참고

프로시저

- 단계 **1** Cisco Unified CM 관리에서 디바이스 **>** 헤드셋 **>** 헤드셋 템플릿을 선택합니다.
- 단계 **2** 다음 중 하나를 수행합니다.
	- 기존 템플릿을 편집하려면 템플릿을 선택합니다.
	- 새 템플릿을 만들려면 기존 템플릿을 선택하고 복사를 클릭합니다. 기존 설정이 새 템플릿에 적 용됩니다.
- 단계 **3** 템플릿에 대한 이름 및 설명을 추가합니다.
- 단계 **4** 모델 및 펌웨어 설정] 아래에서 이 템플릿에 적용할 사용자 지정된 헤드셋 설정을 할당합니다. 새 설 정을 추가하려면 추가 버튼을 클릭하고 설정을 구성합니다.
- 단계 **5** 위쪽 및 아래쪽 화살표를 사용하여 이 템플릿에 할당하려는 사용자 프로파일을 할당된 사용자 프로 파일 목록 상자로 이동합니다. 해당 프로파일에 할당된 모든 사용자도 이 헤드셋 템플릿에 할당됩니 다.
- 단계 **6** 저장을 클릭합니다.
- 단계 **7** 기본값으로 설정 버튼을 사용하여 기본 템플릿 설정으로 돌아갑니다.
- 단계 **8** 구성 적용을 클릭합니다.

표준 기본 헤드셋 구성 템플릿의 경우 구성 적용 버튼이 다음 항목에 적용됩니다.

- 할당된 사용자 프로파일 목록에 추가한 사용자가 소유한 디바이스
- 익명의 디바이스

사용자 지정된 헤드셋 구성 템플릿의 경우 구성 적용 버튼은 할당된 사용자 프로파일 목록에 추가한 사용자가 소유한 디바이스에만 적용됩니다.

# <span id="page-27-0"></span>헤드셋 인벤토리 관리

Cisco IP 전화기는 헤드셋이 연결된 상태이거나 연결이 끊어진 상태에 있을 때마다 헤드셋 인벤토리 데이터를 Unified Communications Manager에게 보냅니다. Unified Communications Manager는 이 서버 에 배포된 모든 헤드셋에 대한 인벤토리 요약 보고서 또는 사용자 지정 인벤토리 보고서를 생성할 수 있도록 인벤토리 데이터를 저장합니다.

보고서 정보에는 헤드셋 직렬 및 모델 번호, 도킹 스테이션 세부 정보, 펌웨어, 사용되는 구성 템플릿, 공급 업체 세부 정보, 장치에 대한 헤드셋 연결 상태 등이 포함됩니다.

### <span id="page-27-1"></span>헤드셋 인벤토리 설정

Cisco Unified CM 관리에서 장치 > 헤드셋 > 헤드셋 인벤토리 창을 사용하여 서버에 배포된 모든 헤 드셋의 전체 목록을 볼 수 있습니다. 이 정보를 사용하여 배포된 모든 헤드셋에 대한 보고서를 생성 할 수 있습니다. 장치의 일련 번호를 클릭하면 팝업 창에서 개별 헤드셋의 세부 정보를 볼 수 있습니 다.

표 **9:** 헤드셋 인벤토리 설정

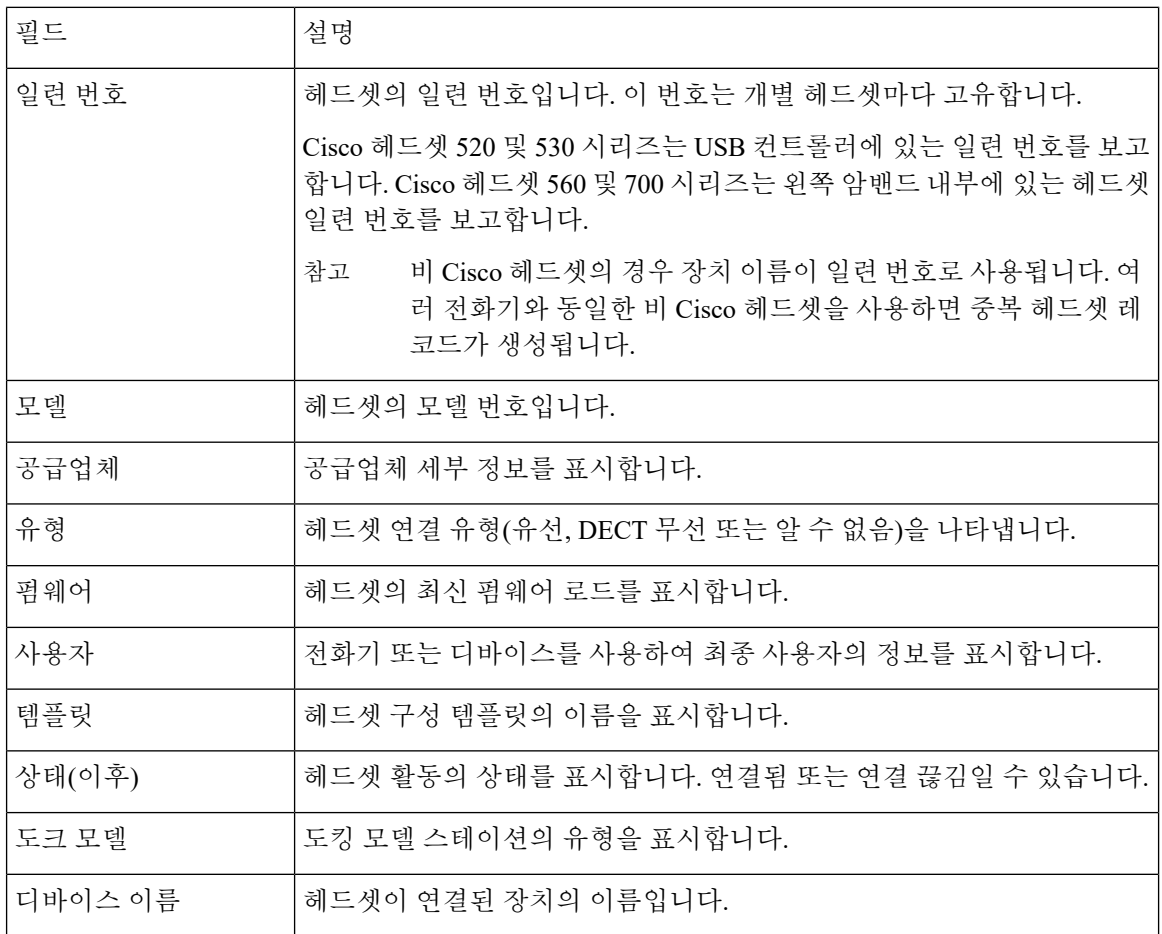

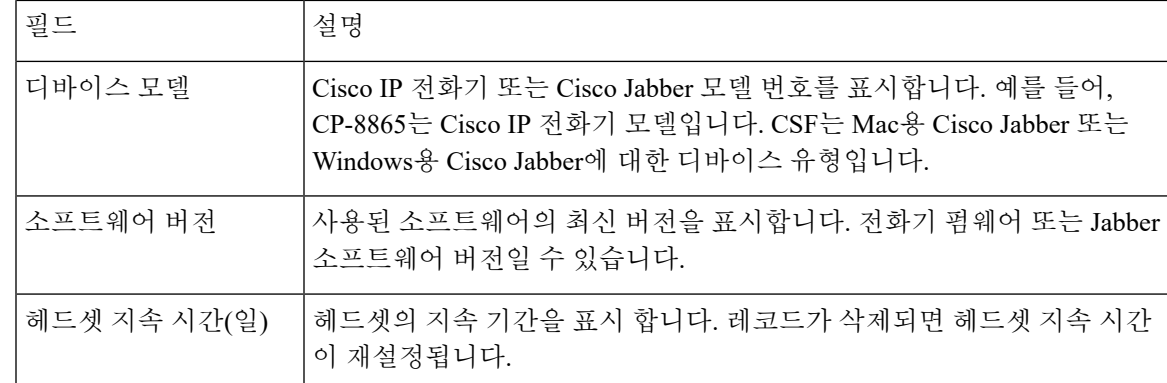

### <span id="page-28-0"></span>헤드셋 인벤토리 보기

서버에 배포된 모든 헤드셋의 전체 목록을 볼 수 있습니다. 이 정보를 사용하여 배포된 모든 헤드셋 에 대한 보고서를 생성할 수 있습니다.

프로시저

단계 **1** Cisco Unified CM 관리에서 다음을 선택합니다. 장치 > 헤드셋 > 헤드셋 인벤토리. 단계 **2** 다음 중 하나를 수행합니다.

• 서버에 배포된 헤드셋의 전체 목록을 보려면 찾기를 선택합니다.

• 검색 상자에 하나 이상의 검색 조건을 입력하고 찾기를 선택합니다.

### <span id="page-28-1"></span>헤드셋 인벤토리 요약

Cisco Unified CM 관리에서 장치 > 헤드셋 > 헤드셋 인벤토리 요약 창을 사용하여 헤드셋 인벤토리 요약 창에서 배포된 헤드셋의 집계 요약을 볼 수 있습니다.

모델별 헤드셋 인벤토리

| 필드     | 설명                                                             |  |  |
|--------|----------------------------------------------------------------|--|--|
| 헤드셋 모델 | 헤드셋 모델 번호입니다.                                                  |  |  |
| 수량     | 배포의 각 모델 유형에 대한 헤드셋 수를 나열합니다.                                  |  |  |
|        | 수량 열의 링크를 클릭하면 모델 유형별로 필터링된 자세한 헤<br>참고<br>드셋 인벤토리 페이지로 이동합니다. |  |  |

상태별 헤드셋 인벤토리

헤드셋 모델, 활성, 비활성 또는 할당되지 않은 열의 하이퍼링크를 클릭하여 각 상태의 자세한 헤드 셋 인벤토리 페이지로 이동합니다.

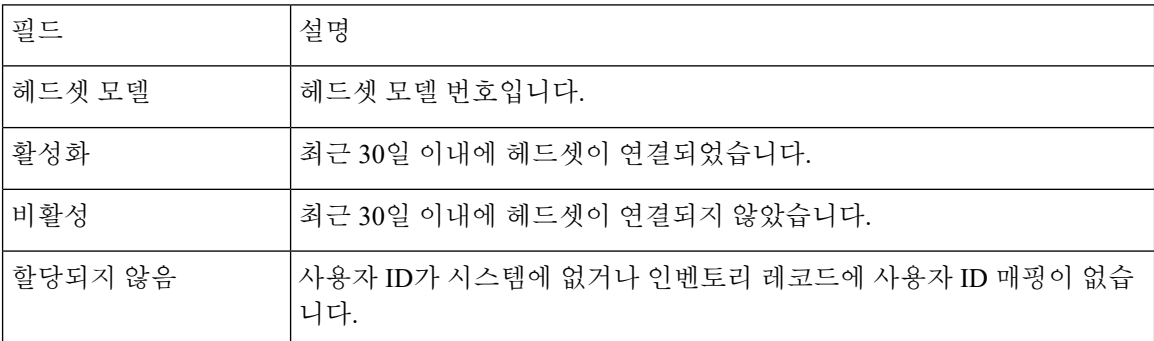

### <span id="page-29-0"></span>배포된 헤드셋의 집계 요약 가져오기

헤드셋 인벤토리 요약 창에서 배포된 헤드셋의 집계 요약을 볼 수 있습니다.

프로시저

Cisco Unified CM 관리에서 장치 > 헤드셋 > 헤드셋 인벤토리 요약을 선택합니다.

모델 또는 헤드셋 상태별로 헤드셋 인벤토리 분석을 볼 수 있습니다.

# <span id="page-29-1"></span>**Cisco Unified Communications Manager**에서 헤드셋에 대해 **Cisco IP** 전화기 구성

Cisco Unified Communications Manager에 연결된 대부분의 전화기가 Cisco 헤드셋 500 시리즈를 지원 합니다. 헤드셋을 전화기에 연결하기 전에 최신 전화기 펌웨어 릴리스 및 장치 패키지를 설치하는 것 이 좋습니다. 헤드셋을 처음 연결하면 필요한 펌웨어를 다운로드하고 업그레이드 프로세스를 시작 합니다.

Cisco Unified Communications Manager의 전화기가 헤드셋에서 사용하도록 제대로 구성되어 있는지 확인합니다.

다음 표에서는 Cisco Unified Communications Manager에서 Cisco 헤드셋 500 시리즈와 관련된 기능을 제어 하는 필드에 대해 설명합니다.

Cisco Unified Communications Manager에서 모든 Cisco IP 전화기 구성에 대한 자세한 내용은 *Cisco Unified Communications Manager* 기능 구성 설명서를 참조하십시오.

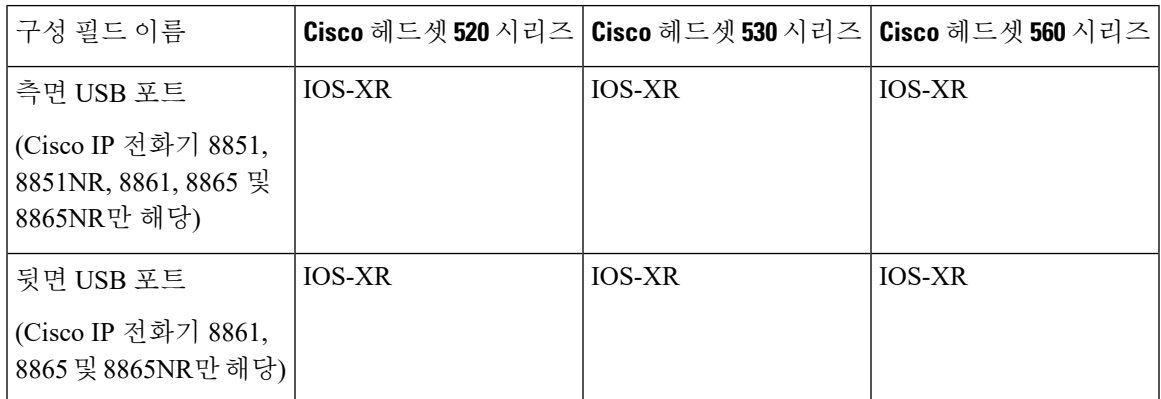

표 **10: Cisco Unified Communications Manager**에서 헤드셋에 대한 제품 특정 구성 필드

관련 항목

Cisco 헤드셋 500 시리즈 Cisco Unified [Communications](#page-30-0) Manager의 매개 변수, 25 페이지

## <span id="page-30-0"></span>**Cisco** 헤드셋 **500** 시리즈 **Cisco Unified Communications Manager**의 매개 변 수

다음 표에서는 헤드셋 사용을 위해 구성해야 하는 제품별 구성 레이아웃 창의 필드를 설명합니다.

자세한 내용은 *Cisco Unified Communications Manager* 기능 구성 설명서를 참조하십시오.

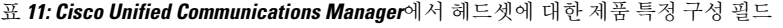

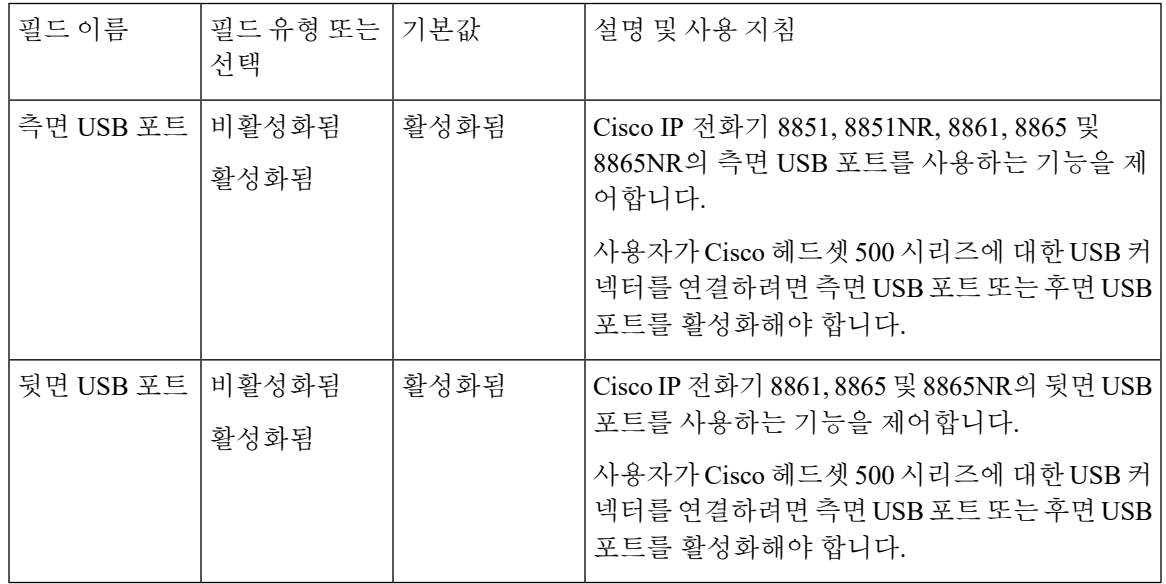

<span id="page-30-1"></span>헤드셋용 전화기 그룹 설정

헤드셋 지원을 위해 전화기 그룹을 구성할 수 있습니다.

프로시저

- 단계 **1** Cisco Unified Communications Manager Administration에 관리자로 로그인합니다.
- 단계 **2** 장치 > 장치 설정 > 일반 전화기 프로파일을 선택합니다.
- 단계 **3** 전화기를 찾습니다.
- 단계 **4** 제품별 구성 레이아웃을 탐색하여 필드를 설정합니다.
- 단계 **5** 변경된 필드에 대해 엔터프라이즈 설정 무시 확인란을 선택합니다.
- 단계 **6** 저장을 클릭합니다.
- 단계 **7** 구성 적용을 클릭합니다.
- 단계 **8** 전화기를 다시 시작합니다.

#### 관련 항목

[헤드셋용](#page-31-0) 단일 전화기 설정, 26 페이지

Cisco 헤드셋 500 시리즈 Cisco Unified [Communications](#page-30-0) Manager의 매개 변수, 25 페이지

### <span id="page-31-0"></span>헤드셋용 단일 전화기 설정

헤드셋 지원을 위해 단일 전화기를 구성할 수 있습니다. 전화기 그룹을 구성하려면 일반 전화기 프로 파일을 사용합니다.

프로시저

- 단계 **1** Cisco Unified Communications Manager Administration에 관리자로 로그인합니다.
- 단계 **2** 장치 > 전화기를 선택합니다.
- 단계 **3** 사용자와 연결된 전화기를 찾습니다.
- 단계 **4** 제품별 구성 레이아웃을 탐색하여 필드를 설정합니다.
- 단계 **5** 변경된 필드에 대해 엔터프라이즈**/**공통 전화기 프로파일 설정 오버라이드 확인란을 선택합니다.
- 단계 **6** 저장을 클릭합니다.
- 단계 **7** 구성 적용을 클릭합니다.
- 단계 **8** 전화기를 다시 시작합니다.

#### 관련 항목

[헤드셋용](#page-30-1) 전화기 그룹 설정, 25 페이지

Cisco 헤드셋 500 시리즈 Cisco Unified [Communications](#page-30-0) Manager의 매개 변수, 25 페이지

# <span id="page-32-0"></span>다중 플랫폼 전화기의 헤드셋 관리

다중 플랫폼 펌웨어 릴리스 11.1.2 이상의 Cisco IP 전화기는 Cisco 헤드셋 520 시리즈 및 Cisco 헤드셋 530 시리즈를 지원합니다. 헤드셋은 다중 플랫폼 전화기에서 관리가 필요하지 않습니다. 그러나 헤 드셋을 전화기에 연결하기 전에 최신 다중 플랫폼 펌웨어 릴리스를 설치해야 합니다.

Cisco 헤드셋 560 시리즈은 다중 플랫폼 펌웨어 릴리스 11.2.3 이상에서 지원됩니다. 자세한 내용은 *Cisco IP* 전화기 *8800* 시리즈 다중 플랫폼 전화기 관리 설명서를 참조하십시오.

헤드셋을 처음 연결하면 필요한 펌웨어를 다운로드하고 업그레이드 프로세스를 시작합니다.

관련 항목

Cisco IP 전화기 호환성 Cisco 헤드셋 500 시리즈

### <span id="page-32-1"></span>**Cisco** 헤드셋 **500** 시리즈 소프트웨어 업그레이드

Cisco 헤드셋 500 시리즈에서 펌웨어를 업그레이드할 수 있습니다. 헤드셋 설정은 전화기를 재설정 해도 지워지지 않습니다. 업그레이드 규칙은 HTTP 및 TFTP 프로토콜을 지원합니다.

Cisco는 헤드셋 XML 파일을 제공합니다. 파일에 있는 소프트웨어 버전이 헤드셋에 있는 소프트웨어 보다 최신인 경우, 헤드셋 USB 어댑터를 전화기에 연결할 때 업그레이드가 수행됩니다.

시작하기 전에

전화기 관리 웹페이지 액세스.

프로시저

단계 **1** 음성 > 프로비저닝을 클릭합니다.

- 단계 **2 Cisco** 헤드셋 펌웨어 업그레이드 섹션에 있는 **Cisco** 헤드셋 업그레이드 규칙 필드를 선택합니다.
- 단계 **3** TFTP 또는 HTTP 프로토콜, 헤드셋 업그레이드 장치의 IP 주소, 헤드셋 XML 파일의 이름을 지정합니 다. **Cisco** 헤드셋 업그레이드 규칙 필드에는 단일 문자열 값을 입력합니다.
	- 주의 헤드셋 XML 파일의 내용을 변경하지 마십시오.

### 예**: http:/10.12.34.210/cisco500headsetinfo.xml**

- 단계 **4** 전화기에서 헤드셋을 분리합니다.
- 단계 **5** 업그레이드를 시작하려면 전화기에 헤드셋을 꽂습니다. 헤드셋 업그레이드는 약 10분 이내에 완료 됩니다.

<span id="page-34-2"></span>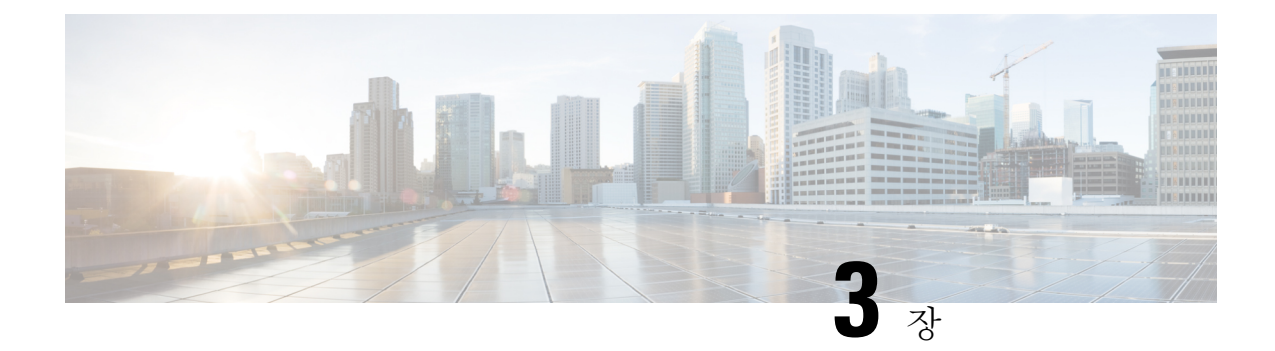

# <span id="page-34-0"></span>**12.5(1)SU1** 이전 버전의 **Cisco Unified Communications Manager**에서 헤드셋 관리

- 이전 버전의 Cisco Unified [Communications](#page-34-1) Manager에서 헤드셋 관리, 29 페이지
- 기본 헤드셋 설정 파일 [다운로드](#page-36-0), 31 페이지
- 기본 [헤드셋](#page-36-1) 설정 파일 수정, 31 페이지
- 기본 구성 파일을 Cisco Unified [Communications](#page-39-0) Manager에 설치, 34 페이지
- Cisco TFTP 서버 다시 시작, 34 [페이지](#page-39-1)

# <span id="page-34-1"></span>이전 버전의 **Cisco Unified Communications Manager**에서 헤 드셋 관리

12.5(1) SU1 이전 버전의 Cisco Unified Communications Manager를 사용하는 경우 온프레미스 전화기 와 함께 사용할 Cisco 헤드셋 설정을 원격으로 구성할 수 있습니다.

Cisco Unified Communication Manager 버전 10.5(2), 11.0(1), 11.5(1), 12.0(1) 및 12.5(1)에서 원격 헤드셋 을 구성하려면 Cisco [소프트웨어](https://software.cisco.com/download/home/286323239/type/286323289/release/1.0(2)) 다운로드 웹 사이트에서 파일을 다운로드하고 파일을 편집한 다음 Cisco Unified Communications Manager TFTP 서버에서 파일을 업로드해야 합니다. 파일은 JSON(JavaScript Object Notification) 파일입니다. 업데이트된 헤드셋 구성이 10 ~ 30분의 시간 프레임 을 초과하는 엔터프라이즈 헤드셋에 적용되어 TFTP 서버의 트래픽 백로그가 방지됩니다.

Cisco Unified Communications Manager 관리 버전 11.5(1) SU7을 통해 헤드셋을 관리하고 구성할 수 있 습니다. 참고

JSON 파일 작업시 다음 사항에 유의하십시오.

- 코드에 대괄호가 없는 경우 설정이 적용되지 않습니다. JSON Formatter와 같은 온라인 도구를 사 용하여 형식을 확인합니다.
- **updatedTime** 설정을 현재 epoch 시간으로 설정하십시오. 그렇지 않으면 구성이 적용되지 않습 니다. 또는 **updatedTime** 값을 +1로 증가시켜 이전 버전보다 크게 설정할 수도 있습니다.

• 매개 변수 이름을 변경하지 마십시오. 변경하면 설정이 적용되지 않습니다.

TFTP 서비스에 대한 자세한 내용은 *Cisco Unified Communications Manager* 및 *IM and Presence* 서비스 용 관리 가이드의 "장치 펌웨어 관리" 장을 참조하십시오.

defaultheadsetconfig.json 파일을 적용하기 전에 전화기를 최신 펌웨어 릴리스로 업그레이 드합니다. 다음 표에서는 JSON 파일을 사용하여 조정할 수 있는 기본 설정에 대해 설명합니다.

표 **12: Cisco** 헤드셋 **500** 시리즈 매개 변수 및 기본 설정

| 파라미터    | 범위                                                                  | 기본값            | 참고                                                                                                    |
|---------|---------------------------------------------------------------------|----------------|----------------------------------------------------------------------------------------------------|
| 스피커 볼륨  | $0 - 15$                                                            | $\overline{7}$ | 헤드셋의 사운드 수준을 제어합니다. 15는 큰 반<br>면 0은 매우 낮습니다. 헤드셋이 배포되는 사무실<br>환경에 따라 이 설정을 다르게 구성할 수 있습니<br>다.                                                      |
| 마이크 게인  | $0(\mathcal{II}^{\mathcal{I}})$ -<br>4(높음)                          | 2              | 통화 중 다른 사람에게 소리가 얼마나 크게 들리<br>는지 제어합니다. 0은 사용자가 조용한 소리를 내<br>는 것을 의미하고 4는 크게 소리를내는 것을 의미<br>합니다. 배포된 헤드셋에서 발생하는 주변 소음<br>의 정도에 따라 이 설정을 구성할 수 있습니다. |
| 측음      | $0(\mathcal{II}^{\mathcal{I}})$ -<br>$3(\frac{1}{22} \frac{6}{17})$ | 1              | 헤드셋을 통해 들을 수 있는 사용자 자신의 목소<br>리 크기를 제어합니다. 0은 측음을 해제하고 3은<br>사용자가 헤드셋 마이크에서 훨씬 더 많은 피드<br>백을 수신한다는 것을 의미합니다.                                        |
| 이퀄라이저   | 0(가장 따<br>뜻함) - 6(가<br>장 밝음)                                        | 3              | 이퀄라이저를 제어합니다. 전화기에서는 튜닝이<br>라고 합니다. 0으로 설정하면 헤드셋에서 더 많은<br>저음을 들을 수 있고, 설정 6은 더 많은 고음을 들<br>을 수 있음을 의미합니다.                                          |
| 오디오 대역폭 | 0(광대역),<br>1(협대역)                                                   | $\mathbf{0}$   | DECT 대역폭을 제어합니다. 대역폭을 협대역으<br>로 설정하면 표준 베이스 및 멀티 베이스 헤드셋<br>은 DECT 코덱 G.726으로 제한됩니다. 밀도가 높<br>은 DECT 환경에서 무선 헤드셋을 사용하는 경우<br>오디오 대역폭을 협대역으로 설정합니다.  |
| 블루투스    | $0(77)$ ),<br>$1(\mathcal{I}Z)$                                     | $\overline{0}$ | 멀티 베이스가 있는 Cisco 헤드셋 561 및 562에서<br>블루투스 사용을 제어합니다. 이 매개 변수가 변<br>경되면 베이스에서 페어링된 장치를 사용하지 않<br>습니다.                                                 |
|         |                                                                     |                | 사용자가 정보 보안이 중요한 환경에서 작업하는<br>경우 블루투스를 비활성화할 수 있습니다.                                                                                                 |

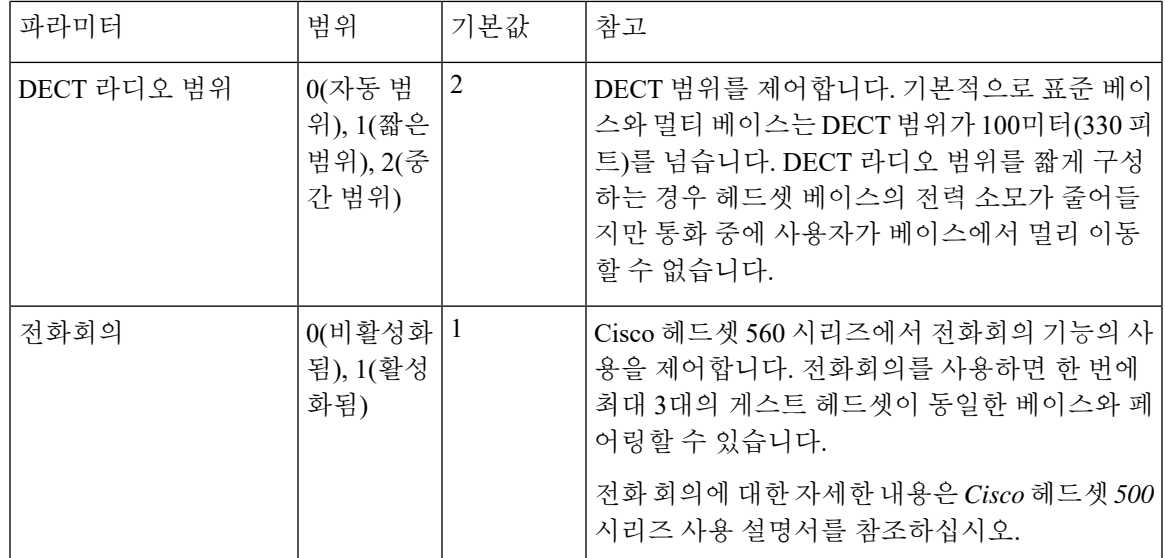

# <span id="page-36-0"></span>기본 헤드셋 설정 파일 다운로드

헤드셋 매개 변수를 원격으로 구성하기 전에 먼저 최신 JSON(JavaScript Object Notation) 샘플 파일을 다운로드해야 합니다.

프로시저

- 단계 **1** 다음 URL로 이동합니다. <https://software.cisco.com/download/home/286320550>
- 단계 **2** 헤드셋 **500** 시리즈를 선택합니다.
- 단계 **3** 헤드셋 시리즈를 선택합니다.
- 단계 **4** 릴리스 폴더를 선택하고 zip 파일을 선택합니다.
- 단계 **5** 다운로드 또는 장바구니에 추가 단추를 클릭하고 지시를 따릅니다.
- 단계 **6** PC의 디렉터리에 파일의 압축을 풉니다.

다음에 수행할 작업 기본 [헤드셋](#page-36-1) 설정 파일 수정, 31 페이지

# <span id="page-36-1"></span>기본 헤드셋 설정 파일 수정

JSON(JavaScript Object Notation) 파일을 작업하면서 다음 사항에 유의하십시오.

• 코드에 대괄호가 없는 경우 설정이 적용되지 않습니다. JSON Formatter와 같은 온라인 도구를 사 용하여 형식을 확인합니다.

- "**updatedTime**" 설정을 현재 epoch 시간으로 설정하십시오. 그렇지 않으면 구성이 적용되지 않습 니다.
- **firmwareName**이 LATEST인지 확인합니다. 그렇지 않으면 구성이 적용되지 않습니다.
- 매개 변수 이름을 변경하지 마십시오. 변경하면 설정이 적용되지 않습니다.

프로시저

{

단계 **1** 텍스트 편집기를 사용하여 defaultheadsetconfig.json 파일을 엽니다.

단계 **2 UpdatedTime** 및 수정할 헤드셋 매개 변수 값을 편집합니다.

샘플 스크립트는 아래와 같습니다. 이 스크립트는 참조용으로만 제공됩니다. 헤드셋 매개 변수를 구 성할 때 지침으로 사용하십시오. 펌웨어 로드에 포함된 JSON 파일을 사용합니다.

```
"headsetConfig": {
  "templateConfiguration": {
    "configTemplateVersion": "1",
    "updatedTime": 1537299896,
    "reportId": 3,
    "modelSpecificSettings": [
      {
        "modelSeries": "530",
        "models": [
          "520",
          "521",
          "522",
          "530",
          "531",
          "532"
        ],
        "modelFirmware": [
          {
            "firmwareName": "LATEST",
            "latest": true,
            "firmwareParams": [
               {
                "name": "Speaker Volume",
                 "access": "Both",
                 "usageId": 32,
                 "value": 7
              },
               {
                 "name": "Microphone Gain",
                 "access": "Both",
                 "usageId": 33,
                 "value": 2
              },
               {
                 "name": "Sidetone",
                 "access": "Both",
                 "usageId": 34,
                 "value": 1
              },
               {
                 "name": "Equalizer",
                 "access": "Both",
                 "usageId": 35,
```

```
"value": 3
        \rightarrow]
   }
 ]
},
{
  "modelSeries": "560",
  "models": [
   "560",
   "561",
   "562"
 ],
  "modelFirmware": [
    {
      "firmwareName": "LATEST",
      "latest": true,
      "firmwareParams": [
        {
          "name": "Speaker Volume",
          "access": "Both",
          "usageId": 32,
          "value": 7
        },
        {
          "name": "Microphone Gain",
          "access": "Both",
          "usageId": 33,
          "value": 2
        },
        {
          "name": "Sidetone",
          "access": "Both",
          "usageId": 34,
          "value": 1
        },
        {
          "name": "Equalizer",
          "access": "Both",
          "usageId": 35,
          "value": 3
        },
        {
          "name": "Audio Bandwidth",
          "access": "Admin",
          "usageId": 36,
          "value": 0
        },
        {
          "name": "Bluetooth",
           "access": "Admin",
           "usageId": 39,
          "value": 0
        },
        {
          "name": "DECT Radio Range",
          "access": "Admin",
          "usageId": 37,
          "value": 0
        }
        {
           "name": "Conference",
          "access": "Admin",
          "usageId": 41,
```
}

```
"value": 0
               ]
           }
          ]
        }
     ]
   }
}
```
단계 **3** defaultheadsetconfig.json을 저장합니다.

다음에 수행할 작업 기본 구성 파일을 설치합니다.

# <span id="page-39-0"></span>기본 구성 파일을 **Cisco Unified Communications Manager**에 설치

defaultheadsetconfig.json파일을편집한후에TFTP파일관리도구를사용하여Cisco Unified Communications Manager에 설치합니다.

프로시저

단계 **1** Cisco Unified OS 관리에서 소프트웨어 업그레이드 > **TFTP** 파일 관리를 선택합니다.

단계 **2** 파일 업로드를 선택합니다.

단계 **3** 파일 선택을 선택하고 defaultheadsetconfig.json 파일로 이동합니다.

단계 **4** 파일 업로드를 선택합니다.

단계 **5** 닫기를 클릭합니다.

# <span id="page-39-1"></span>**Cisco TFTP** 서버 다시 시작

defaultheadsetconfig.json 파일을 TFTP 디렉터리에 업로드한 후에 Cisco TFTP 서버를 다시 시작하고 전화기를 재설정합니다. 약 10 – 15분 후에 다운로드 프로세스가 시작되고 새 구성이 헤드 셋에 적용됩니다. 설정을 적용하려면 10 ~ 30분이 추가로 소요됩니다.

프로시저

단계 **1** Cisco Unified Serviceability에 로그인하고 도구 > 제어 센터 **-** 기능 서비스를 선택합니다. 단계 **2 Server** 드롭다운 목록 상자에서 Cisco TFTP 서비스가 실행 중인 서버를 선택합니다.

단계 **3 Cisco TFTP** 서비스에 해당하는 무선 단추를 클릭합니다. 단계 **4** 재시작을 클릭합니다.

**Cisco TFTP** 서버 다시 시작

I

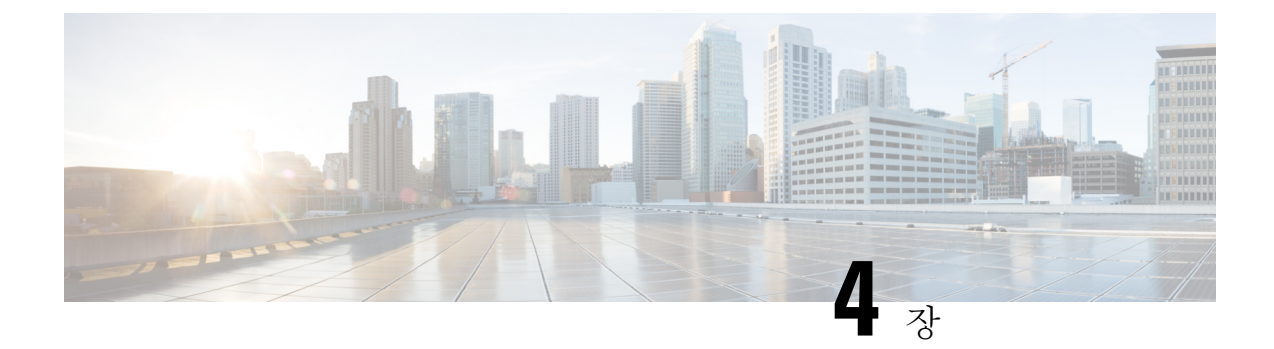

# <span id="page-42-0"></span>**Cisco Webex Control Hub**에서 **Cisco** 헤드셋 관 리

- 제어 [허브에서](#page-42-1) 헤드셋 관리, 37 페이지
- 제어 [허브에서](#page-42-2) 헤드셋 인벤토리 보기, 37 페이지
- 제어 [허브에서](#page-44-1) 헤드셋 분석, 39 페이지

# <span id="page-42-1"></span>제어 허브에서 헤드셋 관리

제어 허브에서 Cisco 헤드셋을 모니터링, 분석 및 해결하는 방법에 대한 자세한 내용은 이 장을 사용 하십시오. 이 장에서는 Cisco 헤드셋 500 시리즈 Cisco 헤드셋 700 시리즈를 사용자에게 이미 배포한 것으로 가정합니다. 헤드셋 배포에 대한 자세한 내용은 Cisco [헤드셋](#page-6-4) 500 시리즈 설치을 참조하십시 오.

제어 허브에서 다음을 수행할 수 있습니다.

- Webex에 연결된 헤드셋에서 헤드셋 펌웨어를 봅니다.
- Webex, Cisco Webex Meetings 및 Cisco Webex 데스크 시리즈 장치에 연결된 헤드셋의 자세한 인 벤토리를 가져옵니다.
- Webex 및 Cisco Webex Meetings에 연결된 헤드셋의 헤드셋 사용량 메트릭을 확인합니다.

# <span id="page-42-2"></span>제어 허브에서 헤드셋 인벤토리 보기

헤드셋 인벤토리 정보를 사용하여 헤드셋을 사용자에게 효율적으로 배포할 수 있습니다. Webex, Cisco Webex Meetings 및 Cisco Webex Desk Pro에 연결된 개별 헤드셋을 보고 정렬할 수 있습니다. 각 헤드셋 페이지에는 헤드셋 모델, 일련 번호, 펌웨어 버전, 연결 상태 및 헤드셋이 연결된 기간이 표시 됩니다.

배포된 헤드셋을 모델, 상태 또는 사용자별로 정렬할 수 있습니다.

제어 허브에서 헤드셋을 클릭하면 장치 세부 정보를 볼 수 있습니다. 다음 표에서는 표시되는 정보를 보여줍니다.

표 **13:** 제어 퍼브의 헤드셋 페이지 콘텐츠

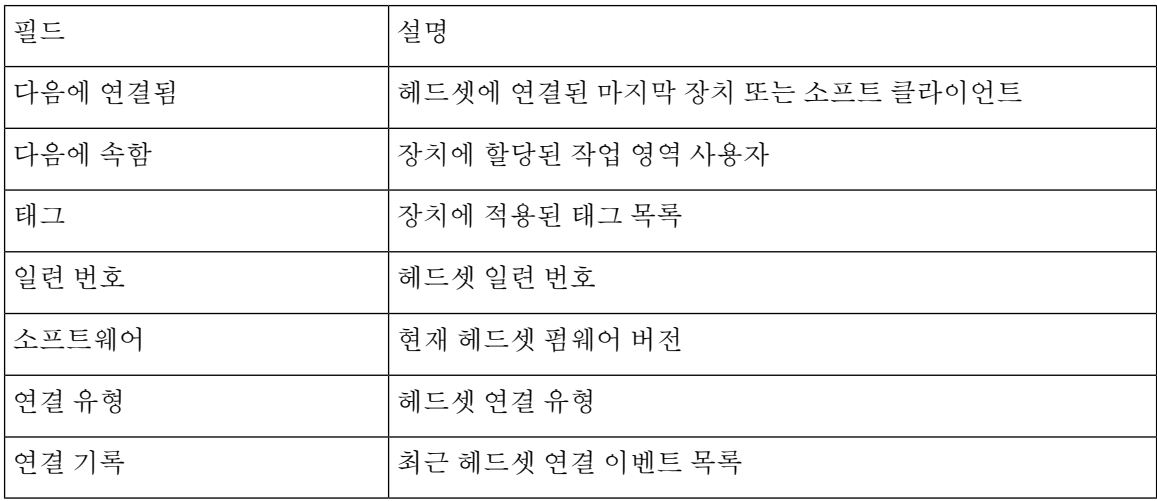

프로시저

단계 **1** <https://admin.webex.com/>의 고객 보기에서 장치로 이동합니다.

단계 **2** 선택 사항**:** 검색 막대에 헤드셋을 입력하여 인벤토리에 있는 헤드셋만 표시합니다.

단계 **3** 인벤토리에서 헤드셋을 선택합니다.

### <span id="page-43-0"></span>제어 허브에서 헤드셋 삭제

예를 들어 사용자가 회사를 떠나고 헤드셋이 더 이상 사용되지 않는 경우 제어 허브에서 개별 헤드셋 을 삭제할 수 있습니다.

프로시저

단계 **1** <https://admin.webex.com>의 고객 보기에서 장치로 이동합니다.

단계 **2** 인벤토리에서 제거할 헤드셋을 클릭합니다.

단계 **3** 삭제를 클릭하고 팝업 창에서 작업을 확인합니다.

## <span id="page-43-1"></span>제어 허브에서 헤드셋 그룹 삭제

헤드셋 그룹이 필요하지 않은 경우 제어 허브에서 헤드셋을 삭제할 수 있습니다.

프로시저

단계 **1** <https://admin.webex.com>의 고객 보기에서 장치로 이동하고 삭제하려는 헤드셋을 선택합니다. 단계 **2** 장치 삭제를 클릭하고 팝업 창에서 작업을 확인합니다.

<span id="page-44-0"></span>제어 허브에서 헤드셋 인벤토리 보고서 생성

인벤토리에서 헤드셋에 대한 사용자 지정 보고서를 CSV 파일로 생성할 수 있습니다.

프로시저

- 단계 **1** <https://admin.webex.com/>의 고객 보기에서 장치로 이동합니다.
- 단계 **2** 선택 사항**:** 검색 막대에 헤드셋을 입력하여 인벤토리에 있는 헤드셋만 표시합니다.
- 단계 **3** 인벤토리 보고서에 포함할 헤드셋을 선택합니다.
- 단계 **4 CSV**로 내보내기를 클릭합니다.
- 단계 **5** 인벤토리 보고서에 포함할 장치 특성을 선택합니다.
- 단계 **6 Export(**내보내기**)**를 클릭합니다.

# <span id="page-44-1"></span>제어 허브에서 헤드셋 분석

Webex 앱 및 Webex Meetings에서 미팅 중에 조직에서 Cisco 헤드셋이 사용되는 빈도를 추적할 수 있 습니다. Cisco 헤드셋에 대한 분석은 다음 장치에 대해 지원됩니다.

- Cisco 헤드셋 560 시리즈
- Cisco 헤드셋 730

**KPI(**핵심 성과 지표**)**

헤드셋 분석에 사용할 수 있는 KPI는 다음과 같습니다.

- 총 헤드셋 Webex 앱에 연결되고 한 번 이상 사용된 Cisco 헤드셋의 총 수입니다.
- 총 활성 헤드셋 선택한 날짜 범위 동안 Webex 앱에서 한 번 사용된 총 Cisco 헤드셋 수입니다.
- 총 통화 선택한 날짜 범위 동안 Cisco 헤드셋을 사용하여 Webex 앱에 참가한 통화 및 미팅의 총 수입니다.
- 총 통화 시간**(**분**)** 선택한 날짜 범위 동안 Webex 앱ㅇ에서 Cisco 헤드셋이 통화 및 미팅에 사용 된 총 시간(분)입니다.

• 평균 통화 시간 - 선택한 날짜 범위 동안 Webex 앱에서 Cisco 헤드셋이 통화 및 미팅에서 사용된 평균 시간(분)입니다.

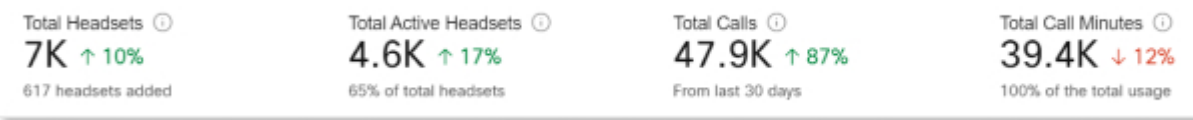

### 일일 평균 사용 및 인벤토리 맵

이 맵은 Cisco 헤드셋 인벤토리에서 전체 지리적 분포를 보여줍니다. 또한 선택한 시간 범위 동안 일 일 헤드셋 사용을 구분합니다. 이 시각화를 사용하면 헤드셋 인벤토리와 사용이 가장 많은 위치를 신 속하게 파악할 수 있습니다.

헤드셋 사용은 다음 세 가지 범주로 정렬됩니다.

- 미사용 헤드셋.
- 하루 평균 1시간 미만인 헤드셋 사용
- 하루 평균 1시간 이상인 헤드셋 사용

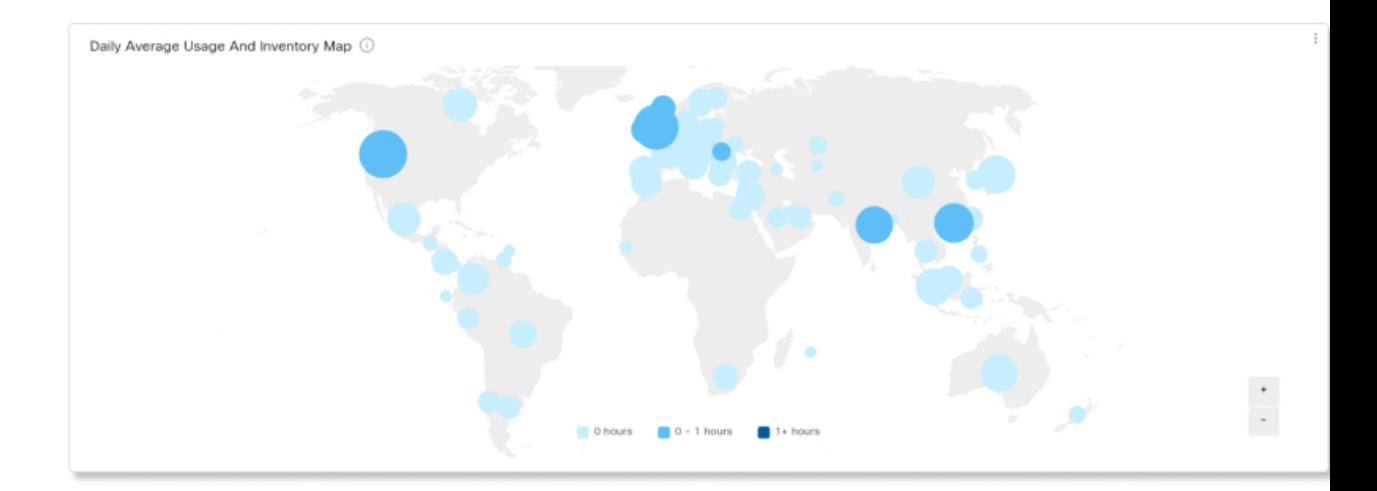

### 국가별 일일 평균 사용

이 차트에서는 선택한 날짜 범위 동안 국가별로 일일 평균 헤드셋 사용을 보여줍니다. 이 정보를 사 용하여 국가 간의 헤드셋 참여를 쉽게 확인할 수 있습니다.

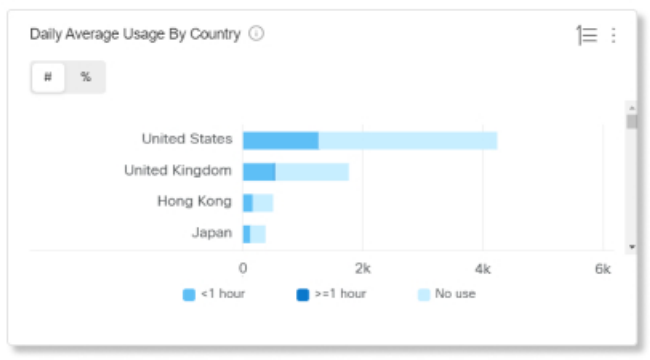

국가별 헤드셋

이 차트에서는 Cisco 헤드셋 인벤토리의 총 분포를 국가별로 보여줍니다. 이 차트는 활성 및 비활성 헤드셋별로 인벤토리를 구분하기도 합니다. 이 차트를 국가별 일일 평균 사용 차트와 비교하여 다른 국가의 헤드셋 재고 수가 적거나 비활성 헤드셋 수가 더 많은지 확인할 수 있습니다.

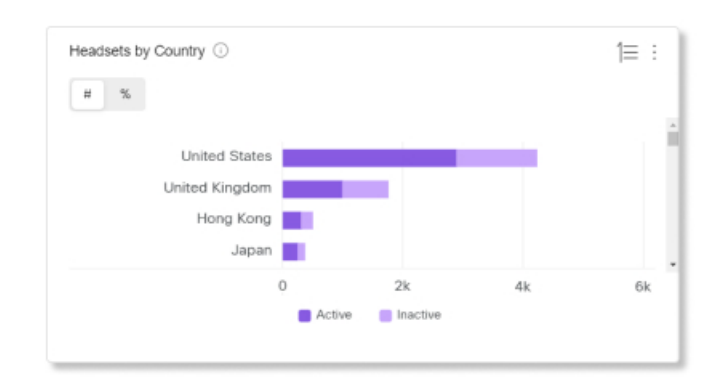

모델별 일일 평균 사용

이 차트에서는 헤드셋 모델별로 선택한 날짜 범위 동안 일일 평균 헤드셋 사용을 보여줍니다. 이 정 보를 사용하면 특정 모델이 다른 모델보다 더 많이 사용되는지 확인할 수 있어 향후 헤드셋 구매에 도움이 됩니다.

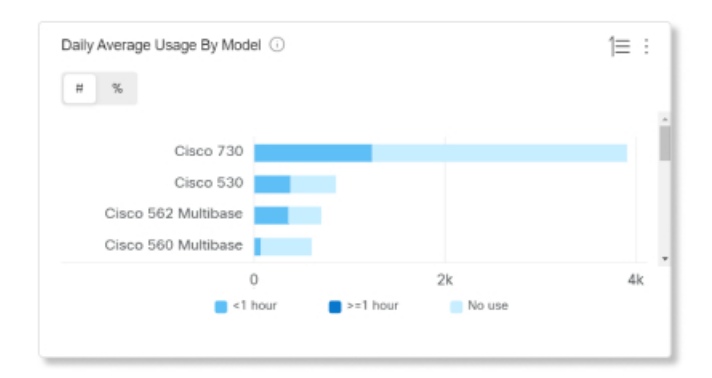

#### 모델별 헤드셋

이 차트는 총 Cisco 헤드셋 인벤토리를 모델별로 구분합니다. 헤드셋의 총 수 및 헤드셋 인벤토리 비 율을 기준으로 정렬할 수 있습니다. 이 차트는 활성 및 비활성 헤드셋별로 인벤토리를 구분하기도 합 니다.

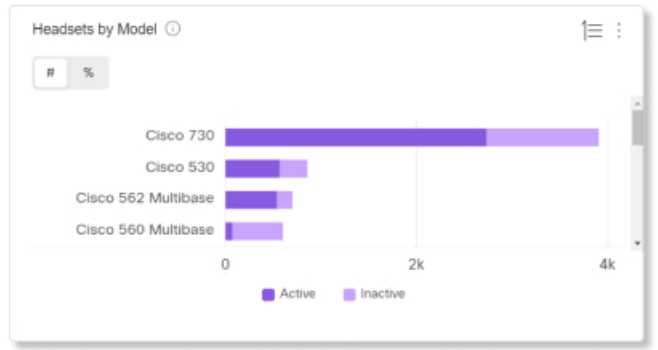

### 통화 중 사용

이 차트에서는 통화 중에 헤드셋이 사용된 시간을 보여줍니다. 통화 중 사용은 Webex 앱에 참가한 통 화 및 미팅을 나타냅니다.

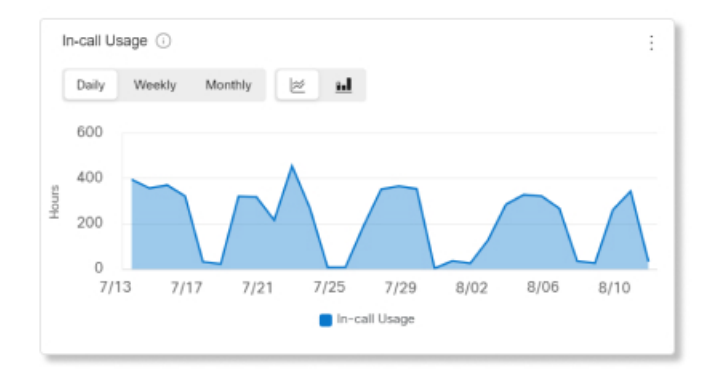

#### 상태별 헤드셋

이 차트에서는 시간에 따른 헤드셋 상태의 추세를 보여줍니다. 이 정보를 사용하여 총 양과 비교하여 Webex 앱에서 헤드셋을 사용하는 빈도를 확인할 수 있습니다.

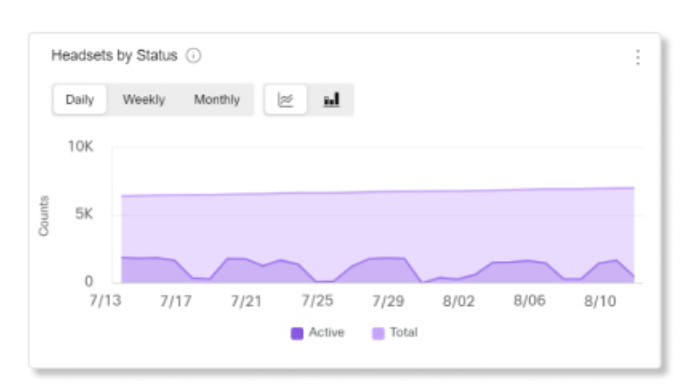

### 엔드포인트별 사용

이 차트는 사용자가 헤드셋에 연결된 엔드포인트를 구분합니다. 이 정보를 사용하여 다른 엔드포인 트의 헤드셋 참여에 도움을 줄 수 있습니다.

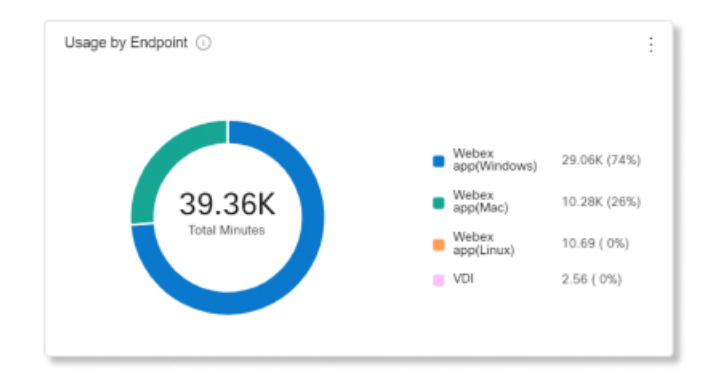

### 연결 유형별 사용량

이 차트에서는 연결 유형별로 헤드셋 인벤토리를 구분합니다. 이 정보를 사용하여 조직의 사용자가 특정 연결 유형을 선호하는지 확인할 수 있습니다.

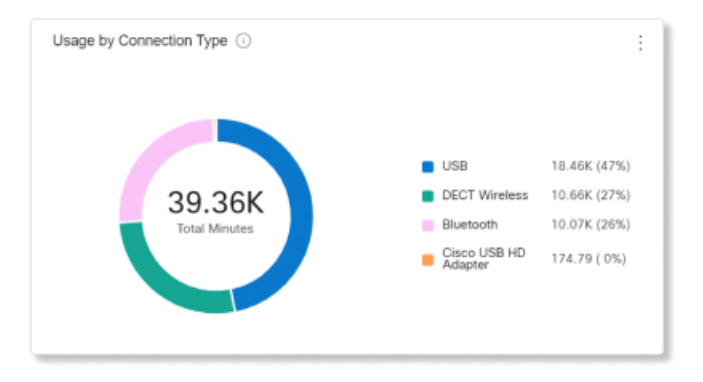

제어 허브에서 헤드셋 분석

I

![](_page_50_Picture_0.jpeg)

# <span id="page-50-0"></span>문제 해결하기

- 문제 해결 개요, 45 [페이지](#page-50-1)
- Cisco IP [전화기에서](#page-54-0) 헤드셋 펌웨어 업데이트, 49 페이지
- Cisco Jabber에서 헤드셋 펌웨어 [업데이트](#page-55-0), 50 페이지
- Cisco 헤드셋을 최신 릴리스로 [업그레이드](#page-55-1): Webex, 50 페이지
- Cisco 헤드셋을 최신 릴리스로 [업그레이드](#page-56-0): Cisco Webex Meetings, 51 페이지
- Cisco 액세서리 허브에서 헤드셋 [업그레이드](#page-56-1), 51 페이지
- TAC [온라인](#page-57-0) 케이스 열기, 52 페이지
- 헤드셋 일련 번호 찾기, 52 [페이지](#page-57-1)
- 청소 Cisco [헤드셋](#page-58-2) 500 시리즈, 53 페이지

# <span id="page-50-1"></span>문제 해결 개요

이러한 문제는 다음 시나리오와 관련이 있을 수 있습니다.

- 헤드셋이 선택한 통화 장치와 통신할 수 없습니다.
- 오디오 품질이 저하됩니다.
- 헤드셋 또는 전화기 펌웨어가 호환되지 않습니다.

Unified Communications Manager 또는Cisco Unified Real-Time Monitoring Tool(RTMT)을 구성하여 Cisco IP 전화기에 연결된 헤드셋에 대한 PRT(문제 보고서 도구) 로그를 수집할 수 있습니다. PRT에 는 통화 품질, 사용된 코덱, 오디오 설정, 무선 설정 및 경고 로그에 대한 데이터가 포함됩니다.

Unified Communications Manager는 헤드셋에 대한 통화 진단 세부 정보를 저장합니다. Cisco IP 전화 기는 Unified Communications Manager에서 CMR을 업데이트하기 위해 BYE 메시지 또는 BYE 메시지 에 대한 200 OK 응답으로 Headset-Stat 헤더의 헤드셋 진단 데이터를 보냅니다.

Cisco IP 전화기는 헤드셋 진단 데이터를 Unified Communications Manager와 공유하며, 이 정보는 CMR 레코드에 두 개의 새 필드로 저장됩니다.

- headsetSN 헤드셋의 일련 번호입니다.
- headsetMetrics RSSI 프레임 오류, 연결 삭제 이유, 비컨 이동, 오디오 설정 및 DECT 대역폭과 같 은 헤드셋 메트릭입니다.

새로운 CMR 레코드에 대한 자세한 내용은 *Cisco Unified Communications Manager 12.5(1)SU1*용 통화 세부 정보 레코드 관리 설명서를 참조하십시오.

### <span id="page-51-0"></span>**Cisco IP** 전화기에서 헤드셋을 사용할 수 없음

문제

사용자가 Cisco IP 전화기에 Cisco 헤드셋 500 시리즈를 연결하는 데 어려움이 있습니다.

해결 방법

- 사용자의 전화기 펌웨어를 확인하십시오.
- 전화기와 헤드셋 간의 연결을 확인하십시오.
- 헤드셋의 연결을 끊고 다시 연결하십시오.
- Cisco Unified Communications Manager에서 전화기에 대한 문제 보고서를 생성하십시오. 이 작업 을 수행하면 PRT(문제 보고서 도구) 소프트 키가 전화기에서 생성하는 것과 동일한 정보가 생성 됩니다.

문제 보고서에는 전화기와 헤드셋에 대한 정보가 포함되어 있습니다.

사용자가 사무실에서 수행할 수 있는 다른 문제 해결 솔루션은 *Cisco* 헤드셋 *500* 시리즈 사용 설명서 를 참조하십시오.

관련 항목

Cisco Unified [Communications](#page-29-1) Manager에서 헤드셋에 대해 Cisco IP 전화기 구성, 24 페이지

## <span id="page-51-1"></span>**Cisco Jabber**에서 헤드셋이 작동하지 않음

### 문제

Cisco 헤드셋 모델에서는 Windows 또는 Mac용 Cisco Jabber가 작동하지 않습니다.

해결 방법

Cisco Unified Communications Manager의 Jabber가 헤드셋용으로 제대로 구성되어 있는지 확인합니다. TFTP서버의jabber-config.xml파일을확인하여매개변수**EnableAccessoriesManager**가true 로 설정되어 있는지 확인합니다. 이 매개 변수는 헤드셋을 포함하여 연결된 장치에서 통화 관리 기능 을 활성화합니다.

jabber-config.xml 파일을 수정하고 TFTP 서버에 업로드하는 방법에 대한 자세한 내용은 *Cisco Jabber*에 대한 온*-*프레미스 배포를 참조하십시오.

를 참조하십시오. [https://www.cisco.com/c/en/us/td/docs/voice\\_ip\\_comm/jabber/12\\_0/cjab\\_b\\_](https://www.cisco.com/c/en/us/td/docs/voice_ip_comm/jabber/12_0/cjab_b_on-premises-deployment-for-cisco-jabber-12/cjab_b_on-premises-deployment-for-cisco-jabber-12_chapter_01111.html) on-premises-deployment-for-cisco-jabber-12/cjab\_b\_on-premises-deployment-for-cisco-jabber-12\_chapter [01111.html](https://www.cisco.com/c/en/us/td/docs/voice_ip_comm/jabber/12_0/cjab_b_on-premises-deployment-for-cisco-jabber-12/cjab_b_on-premises-deployment-for-cisco-jabber-12_chapter_01111.html)

Cisco Unified Communications Manager의 모든 Cisco Jabber 구성 필드에 대한 자세한 내용은 [https://www.cisco.com/c/en/us/td/docs/voice\\_ip\\_comm/jabber/12\\_0/cjab\\_b\\_](https://www.cisco.com/c/en/us/td/docs/voice_ip_comm/jabber/12_0/cjab_b_parameters-reference-guide-for-cisco_12.html) [parameters-reference-guide-for-cisco\\_12.html](https://www.cisco.com/c/en/us/td/docs/voice_ip_comm/jabber/12_0/cjab_b_parameters-reference-guide-for-cisco_12.html)의 *Cisco Jabber*용 매개 변수 참조 설명서를 참조하십시오.

## <span id="page-52-0"></span>오디오 품질이 좋지 않음

문제

오디오 품질이 저하됩니다.

해결 방법

- 헤드셋을 분리했다가 원하는 통화 장치에 다시 연결합니다.
- Cisco 헤드셋 560 시리즈에서 오디오 품질 저하가 발생하는 경우:
	- 대형 금속이나 유리 표면 및 기타 DECT 장치와 같은 헤드셋과 베이스 간 무선 간섭의 잠재 적인 소스를 제거합니다.
	- 헤드셋 베이스가 서로 너무 가까이 있지 않은지 확인하십시오. 전체 DECT 헤드셋 배포와 밀도에 대한 자세한 내용은 Cisco 백서, Cisco 헤드셋 560 시리즈에 대한 [직장에서](https://www.cisco.com/c/dam/en/us/products/collateral/collaboration-endpoints/headset-500-series/white-paper-c11-743032.pdf) DECT를 [배포하는](https://www.cisco.com/c/dam/en/us/products/collateral/collaboration-endpoints/headset-500-series/white-paper-c11-743032.pdf) 방법을 참조하십시오.
	- 헤드셋이 사용 중이 아닐 때 사용자가 헤드셋을 헤드셋 베이스에 안전하게 반환하도록 하 십시오. Cisco 헤드셋 560 시리즈는 헤드셋이 베이스에 안착되면 DECT 전력을 줄입니다.
	- Cisco Unified Communications Manager 관리에서 헤드셋의 DECT 범위와 대역폭을 낮추십시 오. 자세한 내용은 헤드셋 [템플릿](#page-23-0) 관리, 18 페이지를 참조하십시오.

![](_page_52_Picture_13.jpeg)

Cisco 헤드셋 560 시리즈를 짧은 범위 또는 중간 범위로 전환하면 사용자가 참고 베이스에서 먼 곳으로 로밍할 수 없게 됩니다.

### <span id="page-52-1"></span>**Unified CM**에서 엔드포인트에 대한 **PRT** 생성

이 절차를 사용하여 엔드포인트에서 PRT(문제 보고 도구)를 트리거합니다.

프로시저

- 단계 **1** Cisco Unified CM 관리에서 디바이스 **>** 전화기를 선택합니다.
- 단계 **2** 찾기를 클릭하고 헤드셋이 연결된 전화기를 하나 이상 선택합니다.
- 단계 **3** 선택한 전화기에 사용된 헤드셋에 대한 PRT 로그를 수집하려면 선택 항목에 대한 **PRT** 생성을 클릭 합니다.
- 단계 **4** 저장을 클릭합니다.

Cisco Unified Communications Manager는 전화기에서 원격으로 로그 수집을 시작하고 "고객 지원 업 로드 URL" 매개 변수에 구성된 로그 서버에 업로드하는 SIP 알림 메시지를 전송합니다.

### <span id="page-53-0"></span>**RTMT**에서 엔드포인트에 대한 **PRT** 생성

디바이스 또는 엔드포인트는 진단 및 문제 해결에 대한 각 중요 이벤트에 대한 알람을 생성합니다. 이러한 알람은 Cisco Unified Real-Time Monitoring Tool(RTMT) 사용자 인터페이스의 추적 모음 메뉴 또는 디바이스 모니터링 메뉴에 있는 PRT(문제 보고 도구)를 사용하여 생성됩니다.

프로시저

- 단계 **1** 추적 및 Log Central 옵션을 엽니다.
- 단계 **2** 추적 및 Log Central 트리 계층 구조에서 **PRT** 생성을 선택합니다. PRT 생성 마법사가 나타납니다.
- 단계 **3** Cisco Unified CM 관리 사용자 인터페이스의 전화기 찾기 및 나열 페이지에 구성된 디바이스 이름을 입력합니다.
- 단계 **4 PRT** 생성을 클릭합니다.

생성된 보고서는 고객 지원 업로드 **URL**에서 업로드됩니다. 다운로드 옵션은 고객 지원 업로드 **URL** 매개 변수가 Cisco Unified CM 관리 사용자 인터페이스의 엔터프라이즈, 프로파일 또는 디바이스 수 준에서 구성된 경우에만 사용할 수 있습니다.

엔터프라이즈, 프로파일 또는 디바이스 수준 구성 페이지 설정에서 고객 지원 업로드 **URL** 매개 변수를 선택합니다. 그렇지 않으면 PRT가 생성되지 않습니다. 참고

### <span id="page-53-1"></span>**Cisco Webex Control Hub**용 문제 해결 설명서

다음 추가 설명서를 사용하여 Cisco Webex Control Hub에서 헤드셋 문제를 해결하십시오.

- Cisco [헤드셋](https://www.cisco.com/c/en/us/support/collaboration-endpoints/headset-500-series/series.html#ReleaseandCompatibility) 500 시리즈 릴리스 노트
- Cisco Webex Control Hub의 새로운 기능 -[https://help.webex.com/en-us/u9dlxd/](https://help.webex.com/en-us/u9dlxd/What-s-New-in-Cisco-Webex-Control-Hub) [What-s-New-in-Cisco-Webex-Control-Hub](https://help.webex.com/en-us/u9dlxd/What-s-New-in-Cisco-Webex-Control-Hub)
- 미팅 문제 해결 [-https://help.webex.com/en-us/WBX9000018881/Troubleshooting-Meetings](https://help.webex.com/en-us/WBX9000018881/Troubleshooting-Meetings)
- Cisco Webex Control Hub 장치 문제 해결 -[https://help.webex.com/ld-nwespu1-CiscoWebexControlHub/](https://help.webex.com/ld-nwespu1-CiscoWebexControlHub/Devices#Troubleshooting) [Devices#Troubleshooting](https://help.webex.com/ld-nwespu1-CiscoWebexControlHub/Devices#Troubleshooting)

# <span id="page-54-0"></span>**Cisco IP** 전화기에서 헤드셋 펌웨어 업데이트

지원되는 모든 Cisco IP 전화기에서 헤드셋 소프트웨어를 업데이트할 수 있습니다. 헤드셋 펌웨어 업 그레이드 중 전화기 화면에서 진행률을 볼 수 있습니다.

업데이트 도중 Cisco 헤드셋 560 시리즈 베이스의 LED는 왼쪽에서 오른쪽으로 순서대로 깜박입니다. 소프트웨어 업그레이드가 성공적으로 완료되면 LED가 유휴 상태로 돌아갑니다.

프로시저

- 단계 **1** 헤드셋을 Cisco IP 전화기에 연결합니다.
- 단계 **2** 헤드셋이 자동으로 업데이트되기 시작하지 않으면 전화기를 다시 시작합니다. 전화기가 다시 시작 되면 전화기는 최신 헤드셋 버전 파일을 다운로드하고 헤드셋으로 업로드합니다.

### <span id="page-54-1"></span>온프레미스 전화기에서 헤드셋 펌웨어 확인

지원되는 모든 Cisco IP 전화기에서 헤드셋 소프트웨어를 확인할 수 있습니다.

프로시저

- 단계 **1** 애플리케이션 를 누릅니다.
- 단계 **2** 액세서리를 선택합니다.
- 단계 **3 Cisco** 헤드셋을 강조 표시하고 세부 정보 표시를 누릅니다.

### <span id="page-54-2"></span>다중 플랫폼 전화기에서 헤드셋 펌웨어 확인

지원되는 모든 Cisco IP 전화기에서 헤드셋 소프트웨어를 확인할 수 있습니다.

프로시저

- 단계 **1** 애플리케이션 을 누릅니다.
- 단계 **2** 상태 > 액세서리를 선택합니다.
- 단계 **3 Cisco** 헤드셋을 강조 표시하고 세부 정보 표시를 누릅니다.

# <span id="page-55-0"></span>**Cisco Jabber**에서 헤드셋 펌웨어 업데이트

Cisco Jabber 버전 12.5 이상을 실행하는 모든 컴퓨터에서 헤드셋 소프트웨어를 업데이트할 수 있습니 다. Jabber는 새 펌웨어 릴리스를 사용할 수 있는 경우 자동으로 업데이트 프로세스를 시작합니다.

Jabber 버전 12.9 이상에 헤드셋 업데이트 진행률이 표시됩니다.

업그레이드 도중 Cisco 헤드셋 560 시리즈 베이스의 LED는 왼쪽에서 오른쪽으로 순서대로 깜박입니 다. 소프트웨어 업그레이드가 성공적으로 완료되면 LED가 유휴 상태로 돌아갑니다.

프로시저

단계 **1** USB 케이블을 통해 헤드셋을 Cisco Jabber를 실행하는 컴퓨터에 연결합니다. 단계 **2** 온스크린 지침을 따르십시오.

# <span id="page-55-1"></span>**Cisco** 헤드셋을 최신 릴리스로 업그레이드**: Webex**

Webex 는 최신 Cisco 헤드셋 펌웨어 버전만 지원합니다. 헤드셋을 연결하면 Webex가 펌웨어 버전을 확인하고 설치할 새 펌웨어 버전이 있는지 여부를 알려줍니다. 업그레이드 후에 Webex는 업그레이 드가 완료되었음을 알립니다. Webex는 헤드셋이 이미 다른 Cisco 클라이언트를 통해 업그레이드되 는 경우에는 업그레이드 프로세스를 시작하지 않습니다.

Cisco Unified Communications Manager(Unified CM) 관리자는 헤드셋 업그레이드를 Unified CM 소스 로 제한할 수 있습니다. Webex를 통해 헤드셋을 업그레이드할 수 없는 경우 관리자에게 문의하십시 오. 참고

최신 Cisco 헤드셋 500 시리즈 릴리스 노트는 Cisco [헤드셋](https://www.cisco.com/c/en/us/support/collaboration-endpoints/headset-500-series/products-release-notes-list.html) 500 시리즈 릴리스 노트를 참조하십시오. 최신 Cisco 헤드셋 700 시리즈 릴리스 노트는 Cisco [헤드셋](https://help.webex.com/en-us/risde3/Cisco-Headset-700-Series-Release-Notes) 700 시리즈 릴리스 노트를 참조하십시오.

프로시저

단계 **1** Webex를 엽니다.

단계 **2** 포함된 USB 케이블을 사용하여 헤드셋을 컴퓨터에 연결합니다.

단계 **3** 업데이트를 클릭합니다. 창에 업그레이드 진행률이 표시됩니다.

# <span id="page-56-0"></span>**Cisco** 헤드셋을 최신 릴리스로 업그레이드**: Cisco Webex Meetings**

Cisco Webex Meetings 는 최신 Cisco 헤드셋 펌웨어 버전만 지원합니다. 헤드셋을 연결하면 Webex Meetings가 펌웨어 버전을 확인하고 설치할 새 펌웨어 버전이 있는지 여부를 알려줍니다. 업그레이 드 후 Webex Meetings는 업그레이드가 완료되었음을 알립니다. 문제가 발생하는 경우 고객 지원 담 당자에 게 문의하기 전에 헤드셋을 최신 버전으로 업그레이드 했는지 확인하십시오.

프로시저

- 단계 **1** Webex Meetings를 엽니다.
- 단계 **2** 포함된 USB 케이블을 사용하여 헤드셋을 컴퓨터에 연결합니다.
- 단계 **3** 업그레이드를 클릭합니다.

# <span id="page-56-1"></span>**Cisco** 액세서리 허브에서 헤드셋 업그레이드

Cisco 헤드셋 500 시리즈, Cisco 헤드셋 730 또는 Cisco 헤드셋 USB HD 어댑터를 Cisco 액세서리 허브 에서 업그레이드할 수 있습니다. 이 도구를 사용하면 웹 브라우저를 통해 헤드셋 펌웨어를 업그레이 드하고 확인할 수 있습니다. 이 도구는 헤드셋 모델 및 현재 펌웨어 버전을 자동으로 확인합니다. 사 용 가능한 최신 펌웨어 버전이 있는 경우에는 이 도구에서 헤드셋을 업그레이드하는 옵션을 제공합 니다.

PC 데스크톱에서 이전 펌웨어 버전을 업로드할 수도 있습니다. Cisco [소프트웨어](https://software.cisco.com/download/home/286320550) 다운로드 페이지에 서 압축된 펌웨어 파일을 다운로드하고 .ptc 펌웨어 파일의 압축을 풉니다. 헤드셋 모델은 이름별로 각 .ptc 파일과 일치합니다. 다음 표를 가이드로 사용하십시오.

![](_page_56_Picture_552.jpeg)

표 **14:** 헤드셋 펌웨어 파일

![](_page_57_Picture_376.jpeg)

시작하기 전에

이 기능에 액세스하려면 Google Chrome 버전 92 이상이 필요합니다.

프로시저

단계 **1** 헤드셋을 컴퓨터의 USB 포트에 연결합니다.

단계 **2** Google Chrome에서 <https://upgrade.cisco.com/accessories>(으)로 이동합니다.

단계 **3** 다음 을 클릭하고 팝업 창에서 헤드셋을 선택합니다.

단계 **4** 다음 중 하나를 수행합니다.

• 클라우드에서 최신 펌웨어 버전을 선택합니다.

• PC 데스크톱에서 이전 펌웨어 버전을 업로드합니다.

단계 **5** 업그레이드 시작을 클릭합니다.

# <span id="page-57-0"></span>**TAC** 온라인 케이스 열기

헤드셋 문제 해결에 대한 추가 질문이 있는 경우 Cisco TAC(기술 지원 센터)에서 온라인으로 지원 케 이스를 열 수 있습니다.

프로시저

- 단계 **1** [https://www.cisco.com/c/en/us/support/collaboration-endpoints/headset-500-series/](https://www.cisco.com/c/en/us/support/collaboration-endpoints/headset-500-series/tsd-products-support-series-home.html) [tsd-products-support-series-home.html](https://www.cisco.com/c/en/us/support/collaboration-endpoints/headset-500-series/tsd-products-support-series-home.html)로 이동합니다.
- 단계 **2** 온라인으로 **TAC** 케이스 열기를 클릭하고 지침을 따릅니다.
- 단계 **3** tac@cisco.com에 전자 메일을 전송하여 케이스를 열 수도 있습니다.

# <span id="page-57-1"></span>헤드셋 일련 번호 찾기

다음 위치에서 Cisco 헤드셋 500 시리즈 일련 번호를 찾을 수 있습니다.

• 헤드셋 포장 상자 외부에 있습니다.

- Cisco 헤드셋 520 시리즈 또는 Cisco 헤드셋 530 시리즈 인라인 컨트롤러 아래에 있습니다. QR 코 드를 스캔하여 헤드셋 일련 번호를 확인합니다.
- Cisco 헤드셋 560 시리즈 표준 베이스 또는 멀티 베이스의 하단에 있습니다.
- 연결된 Cisco IP 전화기에 있습니다.

참조: Cisco IP [전화기에서](#page-58-0) 헤드셋 일련 번호 찾기, 53 페이지

### <span id="page-58-0"></span>**Cisco IP** 전화기에서 헤드셋 일련 번호 찾기

모든 Cisco IP 전화기에서 헤드셋 일련 번호를 찾을 수 있습니다.

프로시저

- 단계 **1** 애플리케이션 를 누릅니다.
- 단계 **2** 액세서리를 선택합니다.
- 단계 **3 Cisco** 헤드셋을 강조 표시하고 세부 정보 표시를 누릅니다.

### <span id="page-58-1"></span>**Cisco Jabber**에서 헤드셋 일련 번호 찾기

Windows용 Cisco Jabber

프로시저

단계 1 Cisco Jabber에서 기어 아이콘 <sup>(</sup> 을 클릭하고 설정 > 오디오를 선택합니다.

단계 **2** 스피커 슬라이더 아래에서 고급 설정을 클릭합니다.

헤드셋 모델, 일련 번호 및 현재 펌웨어 버전이 창의 맨 위에 표시됩니다.

# <span id="page-58-2"></span>청소 **Cisco** 헤드셋 **500** 시리즈

헤드셋을 청소하려면 부드러운 마른 천으로 이어 패드, 마이크 및 헤드셋 베이스를 조심스럽게 닦으 십시오. 헤드셋에 물이나 가루가 직접적으로 묻지 않도록 하십시오. 모든 비내후성 전자기기가 그렇 듯이, 액체와 가루는 구성 요소를 손상시키고 장애를 일으키며 헤드셋 보증이 무효가 될 수 있습니다.

I